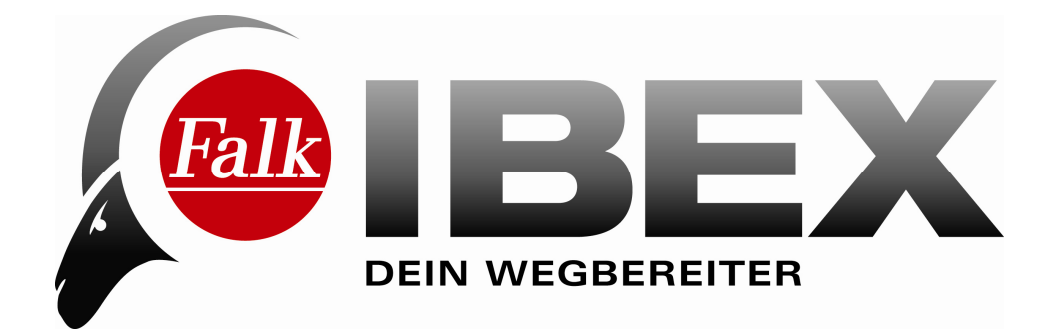

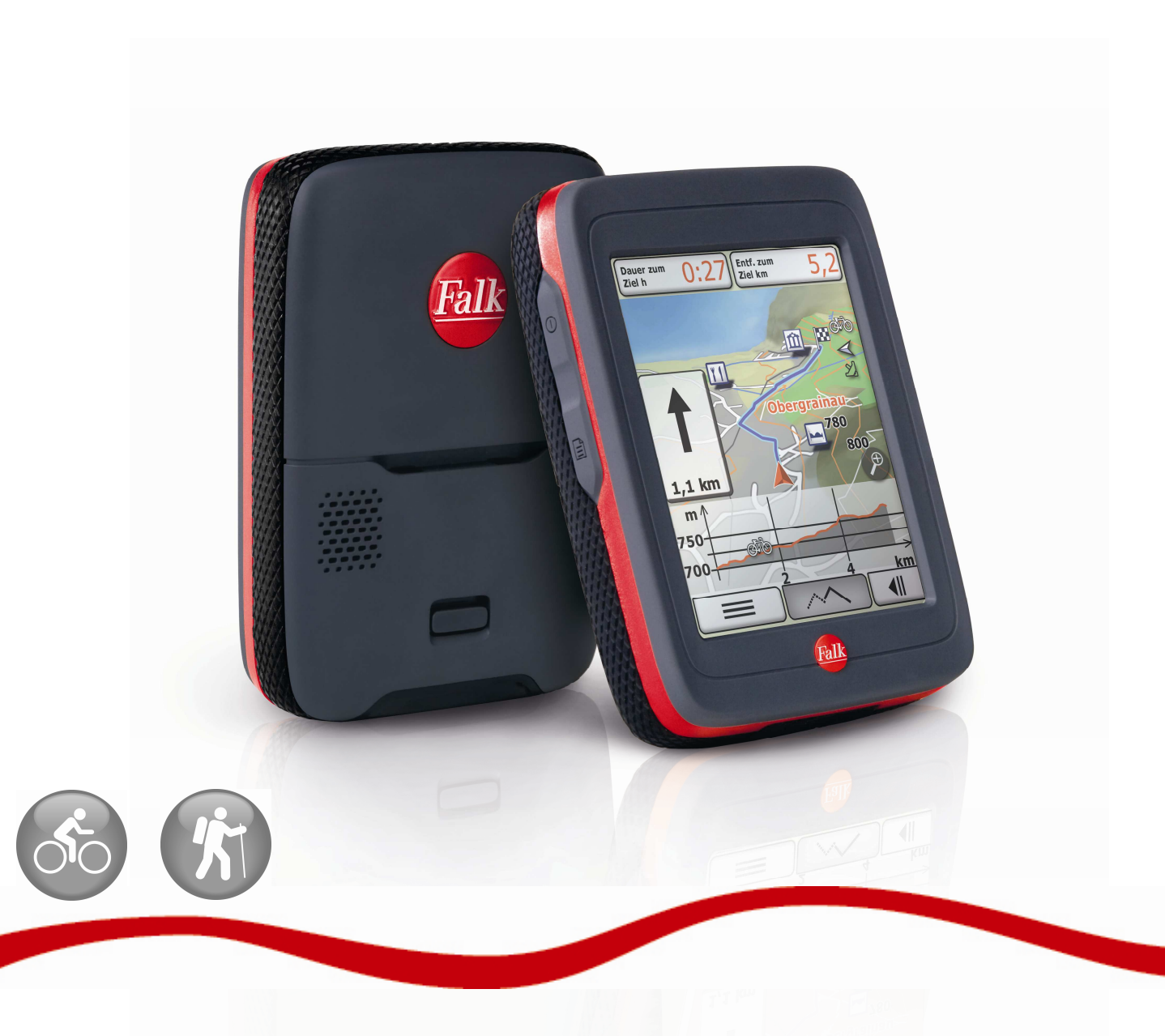

## **Benutzerhandbuch**

Impressum United Navigation GmbH Marco-Polo-Str.1 73760 Ostfildern

United Navigation GmbH behält sich vor, die in diesem Handbuch enthaltenen Angaben und Daten auch ohne vorherige Ankündigung zu ändern. Ohne die ausdrückliche schriftliche Erlaubnis der United Navigation GmbH darf kein Teil dieser Unterlagen für jedwede Zwecke vervielfältigt oder übertragen werden, unabhängig davon, auf welche Art und Weise bzw. mit welchen Mitteln dies geschieht.

Sämtliche in diesem Handbuch erwähnten Kennzeichen stehen ausschließlich den jeweiligen Inhabern zu und dürfen daher nicht zu gewerblichen oder sonstigen Zwecken verwendet werden.

Da sich ungeachtet aller Anstrengungen Fehler nie vollständig ausschließen lassen, wird für die Richtigkeit der Inhalte in diesem Handbuch keine Haftung übernommen. Für Hinweise auf Fehler sind wir jederzeit dankbar.

Alle Abbildungen ähnlich.

© 2010 United Navigation GmbH, Ostfildern.

Alle Rechte vorbehalten.

## **Inhalt**

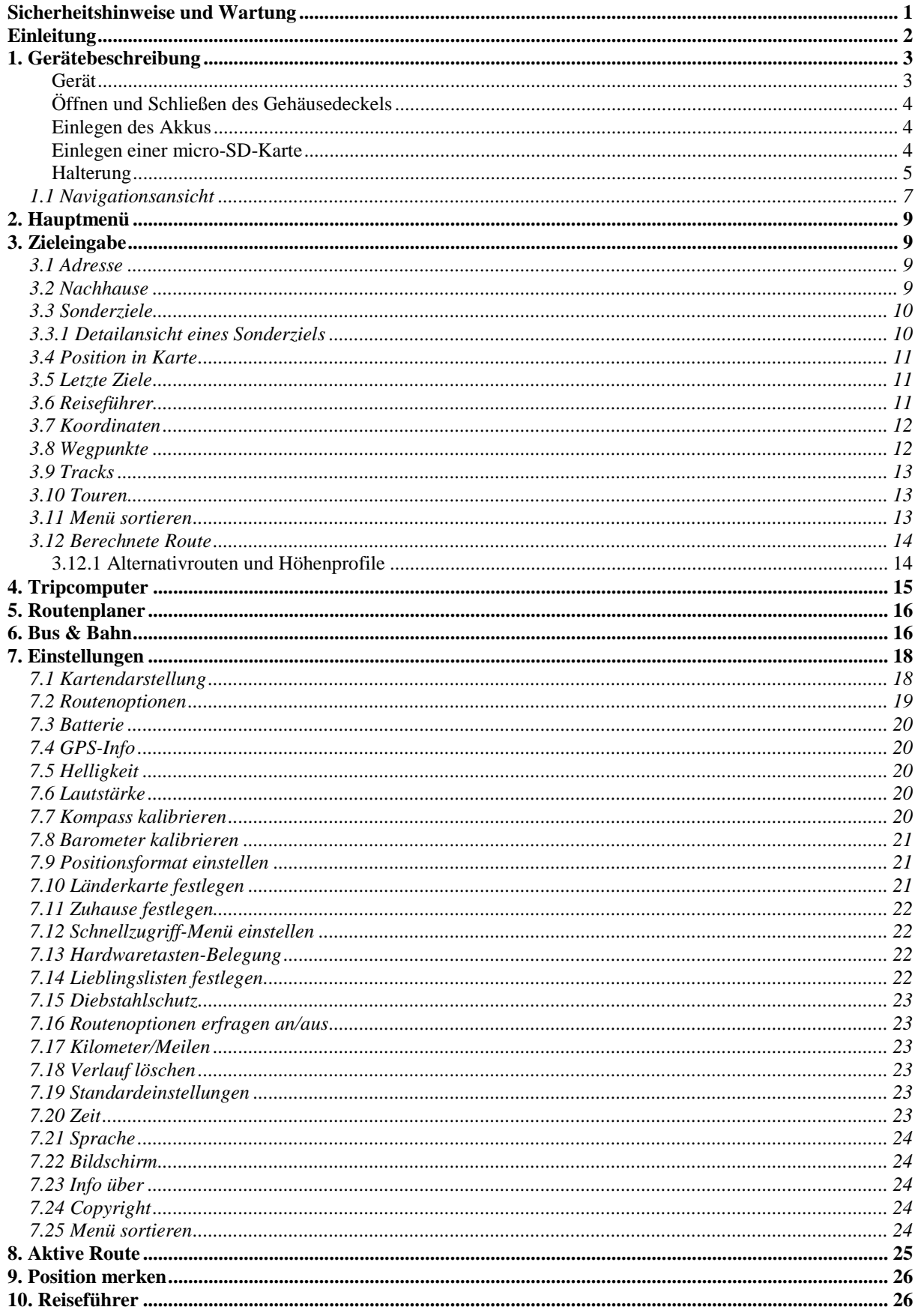

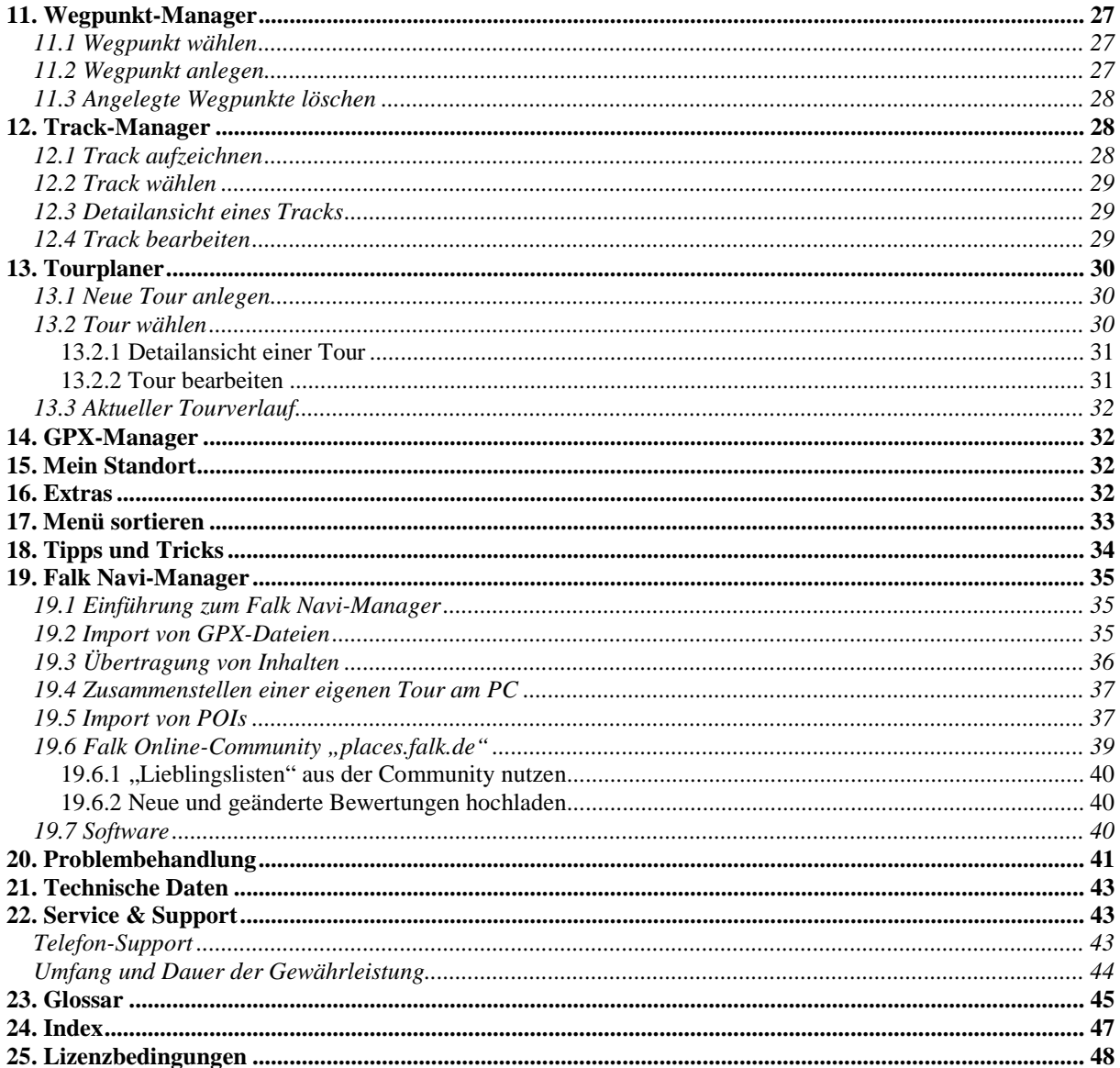

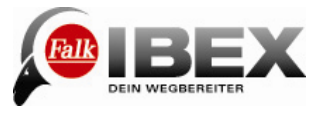

### **Sicherheitshinweise und Wartung**

#### **Sicherheitshinweise**

Das Gerät darf nur bei Temperaturen von -20°C - 60° C gelagert bzw. bei Temperaturen von  $-10^{\circ}\text{C}$  – 60°C betrieben werden.

Halten Sie Ihr Gerät fern von extremen Temperaturen. Das Gerät sollte nur bei einer Luftfeuchtigkeit von 0% bis 90% betrieben und gelagert werden.

Setzen Sie Ihr Gerät nicht plötzlichen starken Temperaturschwankungen aus. Hierbei könnte sich Kondenswasser im Gerät ansammeln, wodurch es beschädigt werden könnte. Warten Sie bei der Bildung von Kondenswasser, bis das Gerät vollkommen getrocknet ist.

Das Gerät ist wasserdicht nach IPX7-Standard. Das bedeutet, dass das Gerät auch gegen ein zeitweiliges Untertauchen geschützt ist.

**Achtung: Um zu gewährleisten, dass das Gerät gegen das Eindringen von Wasser geschützt ist, müssen folgende Dinge beachtet werden:** 

**Stellen Sie sicher, dass die Gummiabdeckung für den USB-Anschluss an der Unterseite des Gerätes vollständig geschlossen ist.**

**Achten Sie darauf, dass im Innern des Gerätes die Gummiabdeckung über dem Schacht für die microSD-Karte (siehe Kapitel 1) vollkommen bündig abschließt. Drücken Sie sie dazu am äußeren Rand rundum fest.** 

**Beachten Sie auch, dass der Gehäusedeckel richtig eingerastet sein muss, um das Eindringen von Wasser zu verhindern.** 

**Beachten Sie, dass sich das Gerät nicht länger als 30 Min. in einer Wassertiefe von 1 Meter befinden darf.** 

Das Gerät arbeitet mit einem wechselbaren Lithium-Ionen-Akku. Sie dürfen Ihr Produkt nicht in oder neben Hitzequellen, an Orten mit hohen Temperaturen oder einer starken Sonnenbestrahlung, in einen Mikrowellenherd oder Überdruckbehälter stellen, darin aufbewahren oder zurücklassen und es auch keinen Temperaturen über 60ºC (140ºF) aussetzen. Aus Sicherheitsgründen und zwecks Verlängerung der Akkulebensdauer lädt er sich bei niedrigen (unter 0ºC/32ºF) oder hohen (über 45ºC/110ºF) Temperaturen nicht auf. Verwenden Sie nur Falk Originalzubehör oder von Falk zugelassene Ladegeräte. Der Akku kann im Gerät geladen werden, oder in einem externen von Falk zugelassenen Ladegerät. Die Verwendung anderer Teile kann zu Betriebsstörungen und/oder schweren Beschädigungen führen.

#### **Bedienen Sie das Gerät niemals während der Fahrt.**

#### **Die Straßenverkehrsordnung hat in jedem Fall Vorrang vor den Anweisungen des Navigationsgeräts.**

Das Gerät ist nur für den Gebrauch zum Fahrrad fahren und Wandern vorgesehen. Es ist nicht für die Navigation im Auto geeignet. Die berechnete Wegstrecke ist nur eine Bezugsquelle. Der Benutzer ist für die Befolgung der Verkehrszeichen und der örtlichen Bestimmungen auf den Straßen, Rad- und Wanderwegen verantwortlich.

#### **Entsorgung**

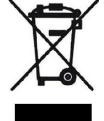

ENTSORGUNG VON GEBRAUCHTEN ELEKTRISCHEN UND ELEKTRONISCHEN GERÄTEN (ANZUWENDEN IN DEN LÄNDERN DER EUROPÄISCHEN UNION AND ANDEREN EUROPÄISCHEN LÄNDERN MIT EINEM SEPARATEM SAMMELSYSTEM FÜR DIESE GERÄTE)

Das Symbol auf dem Produkt oder seiner Verpackung weist darauf hin, dass dieses Produkt nicht als normaler Haushaltsabfall zu behandeln ist, sondern an einer Annahmestelle für das Recycling von elektrischen und elektronischen Geräten abgegeben werden muss. Durch Ihren Beitrag zum korrekten Entsorgen dieses Produkts schützen Sie die Umwelt und die Gesundheit Ihrer Mitmenschen. Umwelt und Gesundheit werden durch falsches Entsorgen

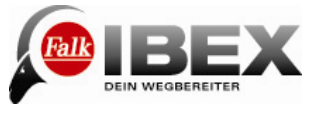

gefährdet. Materialrecycling hilft den Verbrauch von Rohstoffen zu verringern. Weitere Informationen über das Recycling dieses Produktes erhalten Sie von Ihrer Gemeinde, den kommunalen Entsorgungsbetrieben oder dem Geschäft, in dem Sie das Produkt gekauft haben.

– WEEE-Reg.-Nr. DE 19715620

#### **Flugzeuge und Krankenhäuser**

In den meisten Flugzeugen, in vielen Krankenhäusern und an vielen anderen Orten ist die Verwendung von elektronischen Geräten verboten. Das Gerät darf in einem derartigen Umfeld nicht verwendet werden. Schalten Sie Ihr Gerät immer dort aus, wo entsprechende Aufforderungen gemacht werden.

#### **CE-Zertifikate und RoHs**

Das Gerät entspricht den Richtlinien der R&TTE 1999/5/EG und der Richtlinie 2002/95/EG DES EUROPÄISCHEN PARLAMENTS UND DES RATES vom 27. Januar 2003 zur Beschränkung der Verwendung bestimmter gefährlicher Stoffe in Elektro- und Elektronikgeräten (ROHS).

#### **Einleitung**

Dieses Handbuch beschreibt die Funktionen des Falk IBEX.

Die Kapitel orientieren sich an der Menüstruktur der Anwendung. So wissen Sie schnell, wo Sie suchen müssen, um eine bestimmte Funktion erklärt zu bekommen. Falls Sie doch einmal etwas nicht finden sollten, können Sie im **Glossar** nach Begriffen suchen.

Die **Tipps und Tricks** helfen Ihnen, gezielt und schnell mit Ihrem Gerät umzugehen. Wenn Sie Probleme mit der Bedienung haben, oder etwas nicht zu funktionieren scheint, kann Ihnen vielleicht die **Problembehandlung** weiterhelfen. Sollte es dann noch immer keine Lösung geben, kontaktieren Sie bitte unseren **Service & Support**.

In diesem Handbuch werden für eine bessere Verständlichkeit folgende Elemente verwendet:

**Hinweis:** Wissenswerte Informationen **Tipp:** Praktische Anwendungshilfen **Achtung:** Warnhinweis, um unerwünschte Effekte zu vermeiden

Wichtige Begriffe sind im Text **fett** markiert. Alle Abbildungen ähnlich.

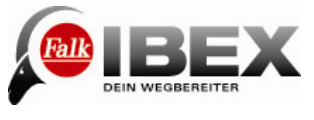

## **1. Gerätebeschreibung**

**Gerät** 

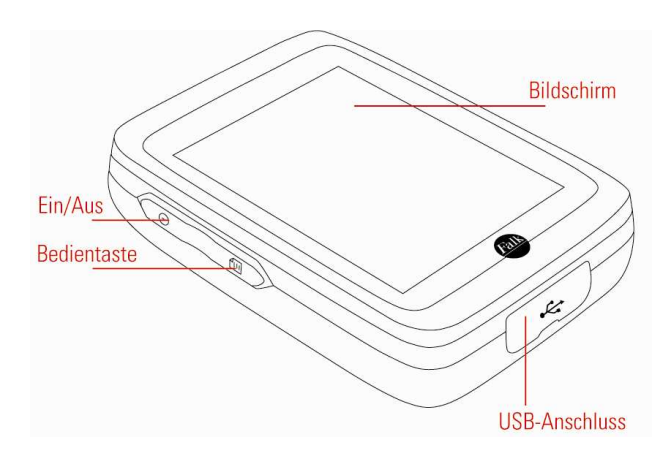

**Ein-/Ausschalter:** Schaltet das Gerät ein. Wenn Sie den Ein-/Ausschalter während des Gebrauchs drücken, haben Sie folgende Möglichkeiten:

Ausschalten: Schaltet das Gerät vollständig aus.

Stand-By: Wechselt in den Stand-By-Modus. Der Bildschirm wird abgeschaltet, laufende Navigationen bleiben aber erhalten.

Tastensperre ein/aus: Aktiviert oder deaktiviert die Tastensperre. Mit der Tastensperre werden ungewollte Eingaben über den Bildschirm vermieden. Zum Ausschalten der Tastensperre drücken Sie erneut den Ein-/Ausschalter und auf "Tastensperre". Über "Abbrechen" wechseln Sie zurück zur Anwendung.

**Hinweis:** Während des Ladevorgangs über den USB-Anschluss lässt sich das Gerät nicht ausschalten.

**Bedientaste:** Standardmäßig können Sie über die Bedientaste die Lautstärke und die Helligkeit regeln. Sie können aber auch selbst definieren, welche Funktion über die Bedientaste gesteuert werden soll (siehe Kap. 7.13).

**Hinweis:** Sollte das Gerät einmal nicht mehr reagieren und sich nicht bedienen lassen, drücken Sie den Ein-/Ausschalter und die Bedientaste gleichzeitig für ca. 3 Sekunden. Das Gerät startet dann neu.

**Bildschirm:** Zeigt die Karte und das Menü an. Um Eingaben zu machen oder Funktionen auszuwählen, tippen Sie mit dem Finger auf die entsprechende Stelle auf dem Bildschirm.

**USB-Anschluss:** Anschluss zum Aufladen des Akkus über das Netzteil oder zum Anschließen des Gerätes an einen PC über das USB-Kabel.

Der Anschluss befindet sich unter einer gummierten Abdeckung. Ziehen Sie diese an der rechten Seite heraus, um ein Kabel anzuschließen.

**Hinweis:** Die gummierte Abdeckung schützt auch vor eindringendem Wasser. Achten Sie darauf, dass sie beim Gebrauch des Geräts immer vollständig geschlossen ist.

**Lautsprecher:** Der Lautsprecher befindet sich auf der Rückseite des Gerätes. Er gibt Navigationsanweisungen und Systemtöne aus.

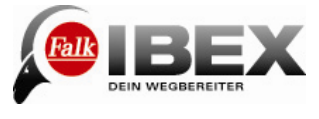

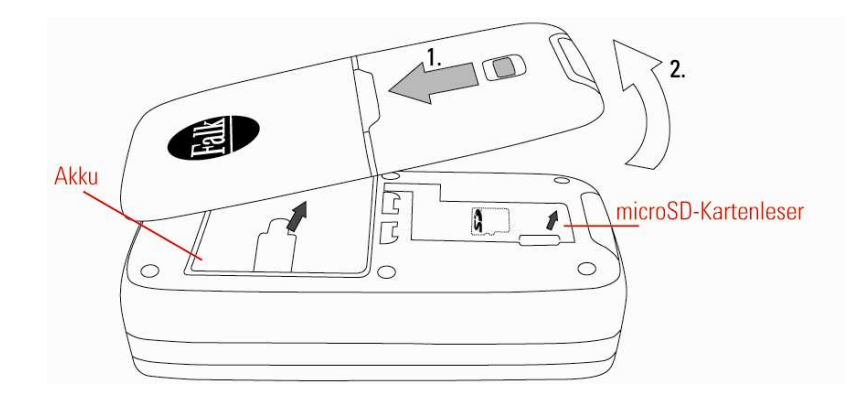

#### **Öffnen und Schließen des Gehäusedeckels**

Ziehen Sie zuerst den Riegel auf der Rückseite des Geräts nach vorne (siehe Abbildung oben) und heben Sie dann den Gehäusedeckel nach oben vom Gerät weg. Er löst sich vollständig vom Gerät.

Zum Schließen des Gehäusedeckels drücken Sie ihn zuerst mit der Oberseite ganz an das Gerät an und schließen Sie dann den Deckel, bis er hörbar einrastet. Achten Sie darauf, dass der Gehäusedeckel richtig geschlossen ist, da sonst ein Eindringen von Wasser nicht ausgeschlossen werden kann.

#### **Einlegen des Akkus**

Öffnen Sie dazu zunächst den Gehäusedeckel. Entnehmen Sie den Akku Ihres Geräts indem Sie ihn an der kleinen Folienlasche herausziehen.

Achten Sie beim Einsetzen des Akkus darauf, dass er mit der Beschriftung nach oben und mit den metallenen Kontakten zu den Stiften im Gehäuse ausgerichtet ist.

#### **Einlegen einer micro-SD-Karte**

Öffnen Sie dazu zunächst den Gehäusedeckel. Zum Einlegen einer micro-SD-Karte müssen Sie dann die Gummiabdeckung unterhalb des Akkus öffnen (an der kleinen Lasche rechts unten). Schieben Sie dann die metallene Halterung für die SD-Karte in Richtung des Akkus und klappen Sie sie dann nach oben.

Nun können Sie eine micro-SD-Karte in die nach oben geklappte Halterung hinein schieben. Achten Sie darauf, dass die Kontakte der Karte nach unten zeigen. Anschließend klappen Sie die Halterung wieder nach unten zum Gerät und verriegeln sie, indem Sie sie vom Akku weg nach unten schieben.

Achten Sie darauf, dass die Abdeckung immer richtig geschlossen ist, da sonst ein Eindringen von Wasser nicht ausgeschlossen werden kann.

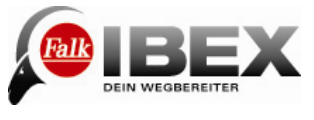

#### **Halterung**

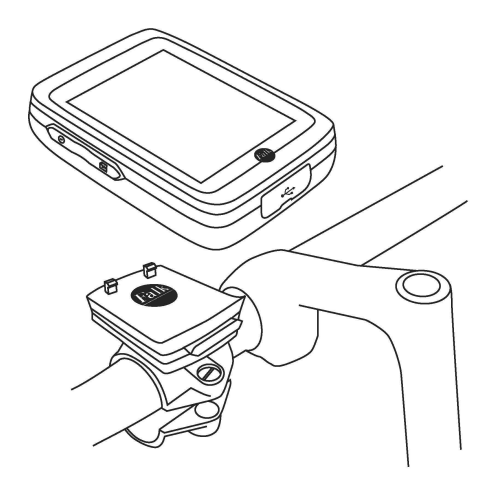

Wenn Sie das Gerät zum Fahrradfahren benutzen, montieren Sie die mitgelieferte Halterung mit den Schrauben an Ihrem Lenker. Ein Inbusschlüssel ist der Halterung beigelegt. Die Halterung kann auch um 90° gedreht am Vorbau be festigt werden. Lösen Sie dazu die Schraube innen in der Mitte der Halterung, drehen Sie die Befestigungsplatte um 90° und ziehen Sie die Schraube wieder fest.

**Hinweis**: Das Anbringen am Vorbau ist nur bis zu einem bestimmten Durchmesser des Vorbaus möglich.

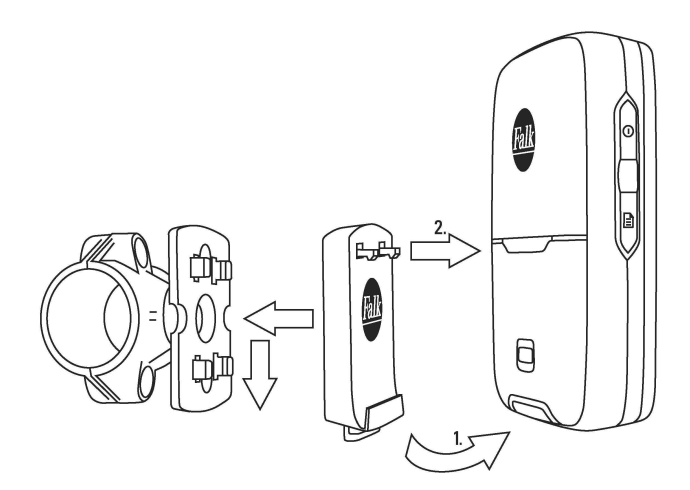

Befestigen Sie dann die Halteschale wie abgebildet auf der Halterung. Die Halteschale rastet ein, wenn Sie sie nach unten drücken. Achten Sie darauf, dass die Halteschale hörbar einrastet und richtig sitzt.

Jetzt können Sie das Gerät auf der Halterung wie abgebildet befestigen. Setzen Sie das Gerät zuerst unten auf der Schiene der Halteschale auf (1.) und drücken Sie es dann oben an die Halteschale, sodass es einrastet (2.). Prüfen Sie vor der Fahrt, ob das Gerät richtig auf der Halterung sitzt und eingerastet ist.

Sie lösen das Gerät von der Halteschale ab, indem Sie unten an der Halteschale den Riegel drücken.

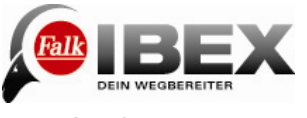

**Wichtig:** Sichern Sie ihr Gerät zusätzlich mit der mitgelieferten Handschlaufe am Lenker.

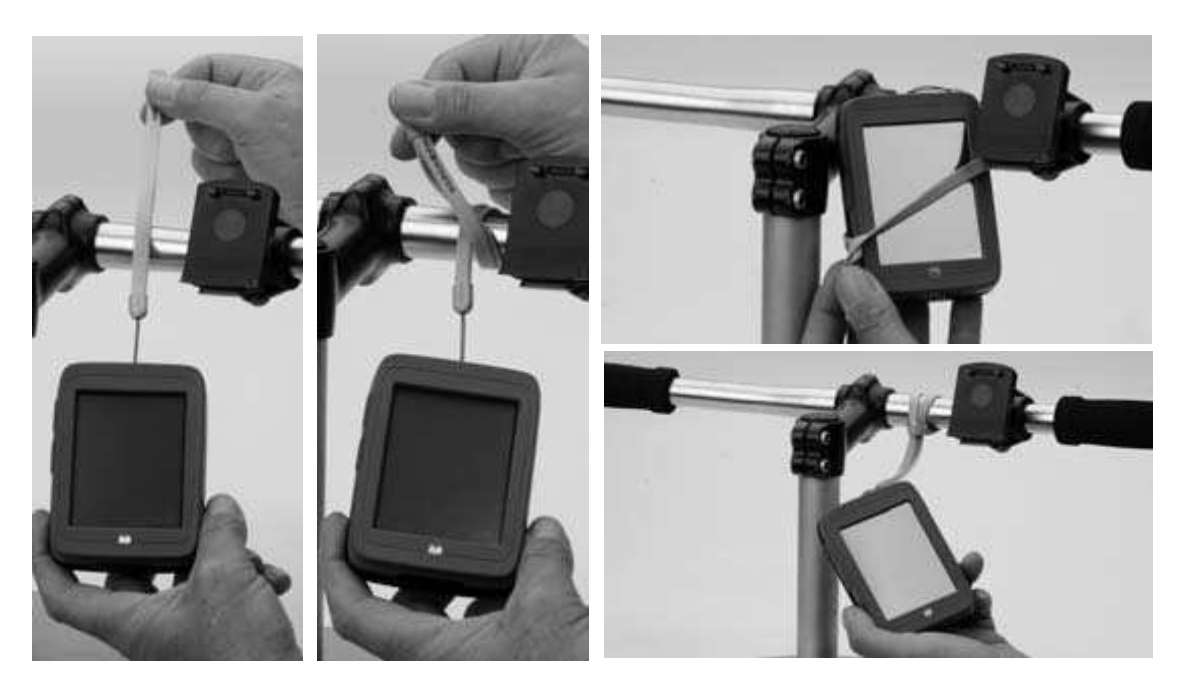

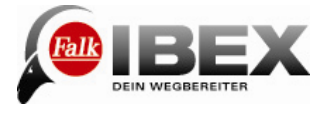

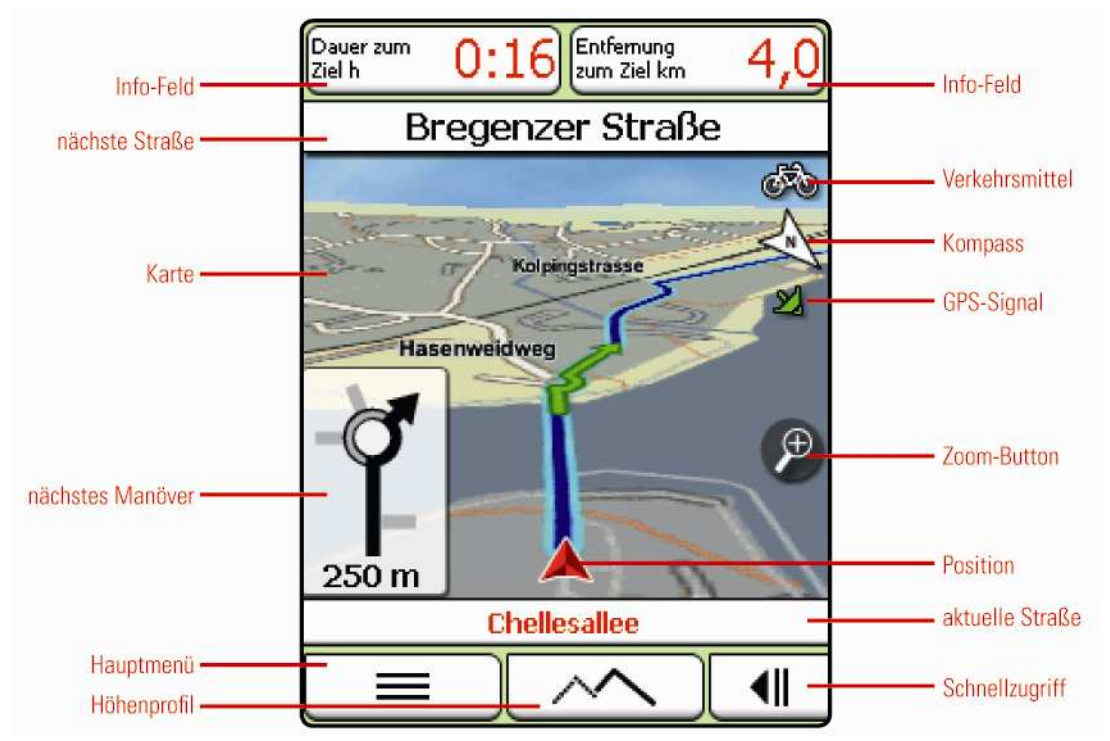

#### **1.1 Navigationsansicht**

**Info-Feld:** Zeigt Informationen zur berechneten Route. Tippen Sie auf das Feld, um andere Informationen auszuwählen, die dort angezeigt werden sollen. Sie können z.B. auch die aktuelle Höhe, die Uhrzeit oder die Steigung anzeigen lassen.

**Karte:** Zeigt den Kartenausschnitt mit der aktuellen Position an. Sie können die Karte aber auch mit dem Finger verschieben. Über den Button , der dann unten erscheint, können Sie die Karte zurück zur aktuellen Position bringen.

Klick in Karte: Wenn Sie auf eine Stelle in der Karte tippen, wird die Stelle mit einer Stecknadel markiert und die Adresse oder Position angezeigt. Wenn Sie dann auf "Aktionen" tippen, können Sie zum Beispiel zur markierten Stelle navigieren oder den Punkt als Wegpunkt speichern. Wenn Sie auf ein Sonderziel-Icon in der Karte klicken, wird der Name des Sonderziels angezeigt. Wenn Sie auf das eingeblendete Adressfeld (oder den Sonderziel-Namen) tippen, werden Ihnen alle Informationen dazu angezeigt.

**Schnellzugriff-Menü:** Bietet schnelleren Zugriff auf bestimmte Funktionen. Wenn Sie auf das Symbol tippen, werden vier Funktionen unten in der Leiste angezeigt. Welche Funktionen dort angezeigt werden, können Sie selbst festlegen (siehe Kap. 7.12). Standardmäßig können Sie auf folgende Funktionen zugreifen:

 $\mathscr{F}^{\bullet}$  - startet die Trackaufzeichnung. Bei laufender Aufzeichnung:  $\mathscr{F}^{\bullet}$  - pausiert die Aufzeichnung. Ein langes Tippen stoppt die Aufzeichnung; der Track wird gespeichert. Alles Weitere zu Tracks und zur Trackaufzeichnung finden Sie im Kapitel 12.

 - blendet den Kompass in Großansicht ein. Anhand der momentanen Blickrichtung wird angezeigt, in welcher Richtung sich Norden befindet.

**Hinweis:** Bitte halten Sie beim Gebrauch des Kompasses das Gerät möglichst waagrecht. Wenn der Kompass transparent dargestellt wird, ist das Gerät zu weit in eine Richtung geneigt.

**The startet eine Sonderziel-Suche (siehe Kap. 3.3)** 

Solicial - speichert die momentane Position (siehe Kap. 9)

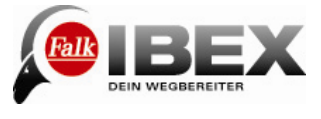

**Höhenprofil:** Blendet das Höhenprofil in der Karte ein und aus. Wenn Sie auf das eingeblendete Höhenprofil tippen, wird das gesamte Höhenprofil angezeigt.

**GPS-Signal**: Zeigt den Status des GPS-Empfangs an.

 GPS-Signal ist nicht ausreichend zur Positionsbestimmung. Es werden weniger als 3 Satelliten empfangen.

 $\frac{1}{2}$  GPS-Signal ist ausreichend zur Positionsbestimmung. Es werden 3 Satelliten empfangen.

**M** GPS-Signal hat eine gute Qualität und erlaubt eine Bestimmung der Höhenlage. Es werden mindestens 4 Satelliten empfangen.

**Kompass:** Zeigt die aktuelle Himmelsrichtung an.

**Zoom-Button:** Tippen Sie auf den Zoom-Button  $\bullet$  und dann auf das Plus- oder Minus-Symbol, um den Maßstab der Karte anzupassen. Sie können aber auch den Schieberegler mit dem Finger verschieben, wenn Sie schneller rein oder raus zoomen möchten.

**Batterie**: Bei niedrigem Batteriestand und während des Ladevorgangs wird ein Batterie-Symbol rechts in der Navigationsansicht angezeigt.

**<u>f</u>** - 15% verbleibende Batteriekapazität

 $\blacksquare$  - Ladevorgang läuft

**Tipp**: Wenn Sie in der Navigationsansicht lange auf den Menü-Button tippen, werden alle Navigations-Informationen ausgeblendet und nur die Karte angezeigt. Wechseln ins Menü oder ein erneutes langes Tippen wechselt zurück in die normale Ansicht.

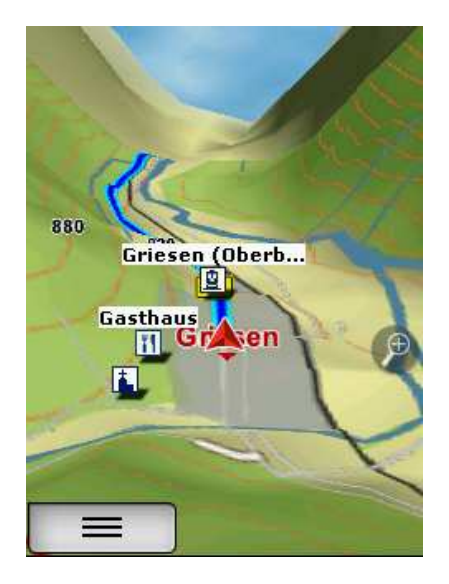

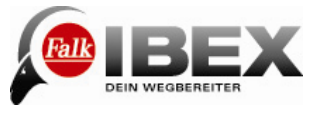

 $\square$ 13:23

## **2. Hauptmenü**

Über das Hauptmenü haben Sie Zugriff auf die verschiedenen Funktionen Ihres Gerätes, die in den folgenden Kapiteln nacheinander erklärt werden. Um von der Kartenansicht zum Hauptmenü zu gelangen, tippen Sie auf **. Um dann wieder in die Kartenansicht** zurückzukehren, tippen Sie auf "Karte".

## **3. Zieleingabe**

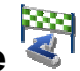

In der Zieleingabe haben Sie die Möglichkeit, ein beliebiges Ziel einzugeben, um dorthin geführt zu werden. Dafür stehen Ihnen verschiedene Möglichkeiten zur Verfügung, die nun nacheinander erklärt werden.

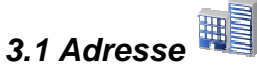

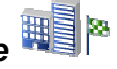

Hier können Sie ein Ziel über die Eingabe einer Adresse ansteuern. Sie können eine vollständige Adresse mit Straße und Hausnummer eingeben, oder nur Teile einer Adresse, wie die Postleitzahl oder den Ortsnamen. Dann werden Sie automatisch zur Ortsmitte navigiert.

Für die Eingabe einer Adresse führen Sie folgende Schritte durch:

Tippen Sie zunächst im Hauptmenü auf "Zieleingabe" und dann auf "Adresse".

Nun können Sie als erstes den Ortsnamen eingeben oder durch Tippen auf <sup>123</sup> eine Postleitzahl.

Tippen Sie auf "Weiter" um die Straße und Hausnummer einzugeben oder auf "Berechnen" um die

Routenberechnung zu starten.

Sie können auch auf den Ortsnamen oder Straßennamen im Textfeld tippen um die Eingabe zu bestätigen.

Mit dem Button & können Sie das Ziel vorher in der Karte anschauen.

Wenn Sie oben auf die Länderflagge tippen, können Sie das Zielland auswählen (wenn Sie andere Länderkarten zusätzlich installiert haben).

Um Umlaute oder Sonderzeichen einzugeben, drücken Sie lange auf den entsprechenden Grundbuchstaben.

Nachdem Sie einen Buchstaben eingegeben haben werden alle Buchstaben ausgeblendet, die nicht mehr möglich sind.

Wenn Sie auf **tippen**, wird eine Liste mit allen möglichen Ortsnamen zu Ihrer Eingabe angezeigt.

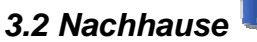

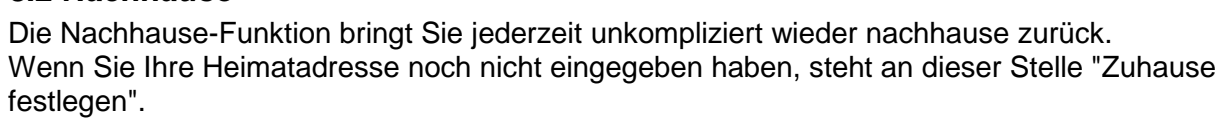

**Adresse Nachhause** Sonderziele Position in Karte Letzte Ziele Abbrechen **Adresse** Ort: 70... Stuttgart A D C Е I κ L м O P т U w Y 123 Zurück Weiter Berech.

Ziel eingeben

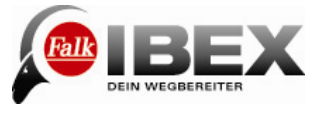

Dann können Sie durch Antippen Ihr Zuhause eingeben.

Nachdem Sie einmal Ihre Adresse eingegeben haben, wird sie gespeichert und Sie können durch Einmaliges Tippen auf "Nachhause" jederzeit dorthin navigieren. Es wird sofort automatisch die Route von Ihrer aktuellen Position nachhause berechnet. Die gespeicherte Adresse können Sie jederzeit im Einstellungsmenü wieder ändern (siehe Kap. 7.11).

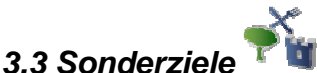

Ihr Falk IBEX kennt unzählige Sonderziele, wie z.B. Restaurants, Aussichtspunkte, Naturdenkmäler, Übernachtungsmöglichkeiten, Sehenswürdigkeiten und vieles mehr. Wenn Sie in der Zieleingabe "Sonderziele" wählen, erscheint eine Liste mit allen Kategorien. Sie können einzelne Kategorien durch Antippen auswählen oder durch Tippen auf "Alle" (oben rechts), alle Kategorien auf einmal auswählen.

Tippen Sie auf "Weiter" (oder auf "Suche", wenn Sie nach einem Namen eines Sonderziels suchen möchten).

Als nächstes müssen Sie ein Suchzentrum für Ihre Suche angeben. Die Sonderziele werden dann nach der Entfernung um diesen Punkt sortiert angezeigt.

Das Suchzentrum kann ein Wegpunkt, der momentane Standort, das aktuelle Ziel, entlang der Route, eine Stadt, eine Adresse, eine Position in der Karte oder Koordinaten sein.

Anschließend werden die Ergebnisse in einer Liste angezeigt.

Sie haben dann folgende Möglichkeiten:

**Sortieren** – hier können Sie die Sonderziele nach verschiedenen Kriterien sortieren lassen

**Karte** – zeigt das ausgewählte Sonderziel in der Karte an **Berechnen** – startet die Routenberechnung zum ausgewählten Sonderziel

**Doppelklick** – öffnet die Detailansicht eines Sonderziels

للله – lässt Sie über eine Texteingabe nach einem Sonderziel suchen

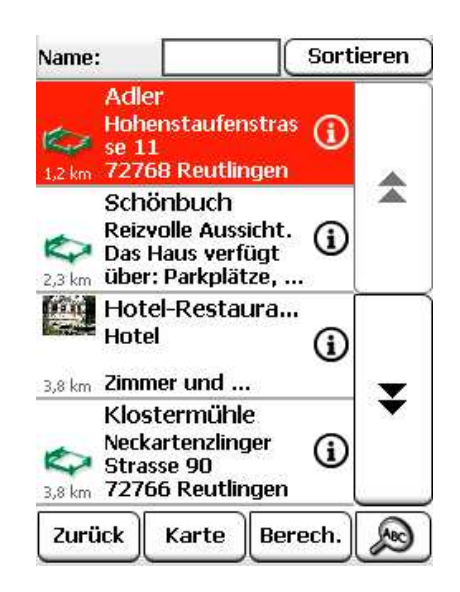

#### **3.3.1 Detailansicht eines Sonderziels**

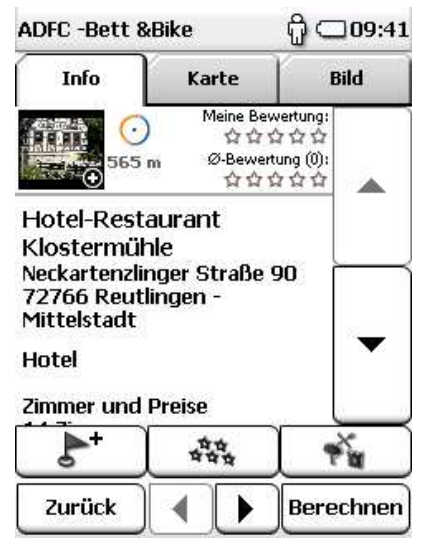

In der Detailansicht finden Sie alle verfügbaren Informationen zu einem Sonderziel.

Oben können Sie durch Tippen auf die Reiter zwischen den Ansichten "Info" und "Karte" wechseln.

Bei Info werden Ihnen die Adresse, die Entfernung und ein Beschreibungstext angezeigt.

In der Detailansicht haben Sie zudem folgende Möglichkeiten:

Fügt das Sonderziel zu den eigenen Wegpunkten hinzu र्षेद्दे Möglichkeit, das Sonderziel zu bewerten. Die

Bewertung wird dann in der Detailansicht oben angezeigt.

Sucht ein weiteres Sonderziel um das aktuelle (wenn Sie z.B. ein Restaurant in der Nähe der Herberge suchen möchten).

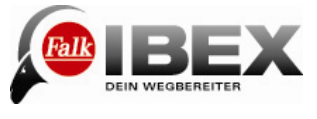

Mit Hilfe der beiden Pfeile unten können Sie zum nächsten oder vorigen Sonderziel aus der Liste blättern.

"Berechnen" startet die Routenberechnung zu diesem Sonderziel. "Zurück" wechselt zurück zur Liste der Sonderziele.

**3.4 Position in Karte** 

Hier können Sie einen Punkt auf der Karte markieren, um dorthin zu navigieren. Sie können die Karte dabei auch mit dem Finger verschieben.

Wenn ein Punkt markiert ist, der in einem Ort oder bei einer Straße liegt, wird dazu die Adresse angezeigt. Ansonsten werden die Geokoordinaten angezeigt.

**Tipp**: Zoomen Sie über den "Minus"-Button heraus, um die Karte schneller an die richtige Stelle verschieben zu können.

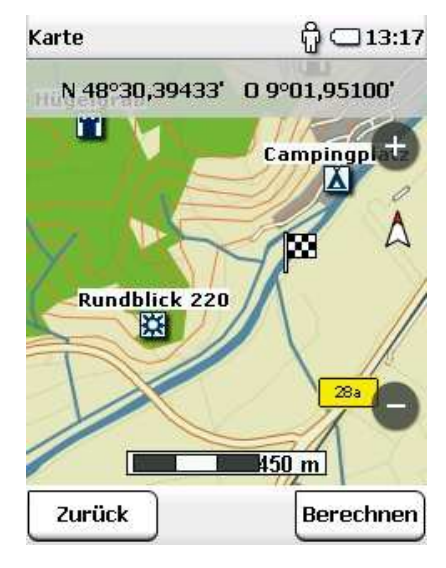

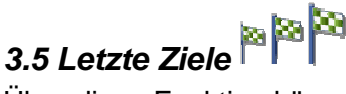

Über diese Funktion können Sie ganz einfach Ihre zuletzt eingegebenen Ziele erneut auswählen.

Es werden jeweils die letzten vierzig Ziele automatisch gespeichert.

#### **3.6 Reiseführer**

Der Reiseführer bietet Ihnen die Möglichkeit, gezielt nach Sonderzielen zu suchen. Dabei greift er auf redaktionell recherchierte Marco Polo Reiseführer-Inhalte zurück.

Zunächst müssen Sie das Suchzentrum festlegen.

Das kann ein Wegpunkt, die aktuelle Position, das aktuelle Ziel, eine Stadt, das Zuhause, Koordinaten oder die letzte Position (wenn Sie den Reiseführer zuvor schon benutzt haben) sein.

Um dieses Suchzentrum herum werden dann die Sonderziele sortiert.

Als Nächstes steht Ihnen eine Vielzahl an Kategorien zur Verfügung:

**Top Highlights – Zeigt Ihnen die Höhepunkte aus allen Kategorien für die gewählte Region** 

Sehenswertes – besonders sehenswerte Gebäude oder Einrichtungen

**Museen – Museen und Ausstellungen** 

Essen & Trinken – Restaurants, Cafés etc.

 $E$ Einkaufen – Alles rund ums Shoppen

Übernachten – Hotels, Motels, Herbergen etc.

**ED** Messe & Verkehr – Messen, Bahnhöfe etc.

Kunst & Kultur – Kulturelle Einrichtungen, Galerien etc.

 $\heartsuit$  Lieblingslisten – Greift auf Ihre angelegten Lieblingslisten zurück (siehe Kap. 19.5)

**MALIE Kategorien – Greift auf alle verfügbaren Sonderziele zurück.** 

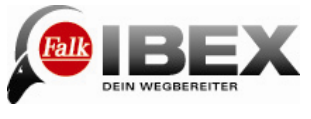

Für viele der Kategorien stehen Ihnen weitere Unterkategorien zur Verfügung um Ihre Suche zu verfeinern.

Für alle Kategorien gibt es die Highlights und Marco Polo Insider Tipps.

Wenn Sie die Kategorie ausgewählt haben werden Ihnen die Ergebnisse in einer Liste angezeigt. Sie können dann aus den Ergebnissen die einzelnen Sonderziele anschauen und auswählen (siehe Kap. 3.3).

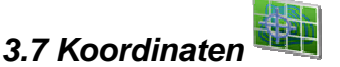

Sie können Ihr Ziel auch über Koordinaten eingeben.

Diese Funktion ist vor allem hilfreich, um im freien Gelände einen genauen Ort zu erreichen, wo keine Adresse angegeben werden kann.

Sie können die Eingabe der Koordinaten auch zum Geocaching verwenden.

**Hinweis**: Wichtig ist dabei das Format der Eingabe, da es verschiedene Koordinaten-Formate gibt.

Voreingestellt ist das Format nach dem Schema

Grad/Dezimalminuten (dd°mm,mmmm´).

Um ein anderes Format einzustellen, tippen Sie unten auf "Format".

Es wird dann eine Liste mit möglichen Formaten angezeigt. Das Format können Sie jederzeit wieder in den Einstellungen verändern (siehe Kap. 7.9).

Beim Grad/Dezimal-Format wird der Breitengrad zuerst eingegeben.

Tippen Sie dazu rechts auf "N" für "Nord" (Nord bedeutet nördlich des Äquators). Geben Sie nun die Koordinaten ein.

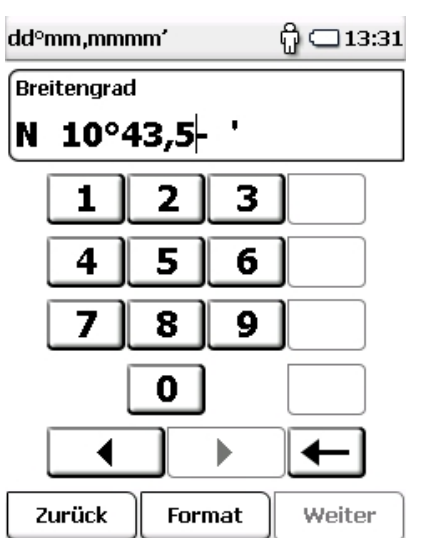

Wenn Sie auf "Weiter" tippen, können Sie den Längengrad eingeben.

Tippen Sie dazu rechts auf "O" für "Ost" (Ost bedeutet östlich des Nullmeridians).

**Hinweis**: Da Zentraleuropa nördlich des Äquators und östlich des Nullmeridians liegt, werden Sie bei der Eingabe von Koordinaten in diesem Format immer die Kombination Nord/Ost verwenden.

Wenn Sie nach der Eingabe des Längengrades auf "Weiter" tippen, wird (wenn möglich) angegeben, welche Adresse sich in der Nähe der Koordinaten befindet.

Tippen Sie auf "Karte", um den Ort auf der Karte anzeigen zu lassen oder auf "Berechnen" um die Routenführung dorthin zu starten.

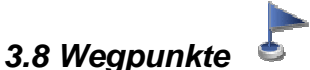

Ein Wegpunkt ist eine Position oder Adresse, die gespeichert wurde. Sie können selbst Wegpunkte anlegen (siehe Kap. 11) um den Ort später erneut anzunavigieren.

Hier können Sie nun ein Ziel aus den Wegpunkten auswählen, die sich auf Ihrem Gerät befinden. Das können selbst angelegte oder importierte Wegpunkte sein. Dazu muss zunächst ein Suchzentrum festgelegt werden.

Die Wegpunkte werden dann nach der Entfernung um diesen Punkt sortiert angezeigt.

Das Suchzentrum kann der momentane Standort, das aktuelle Ziel, entlang der Route, eine Stadt, eine Adresse oder ein Ort in der Karte sein.

Alternativ zu einem Suchzentrum können Sie auch auf "Alle Wegpunkte anzeigen" tippen,

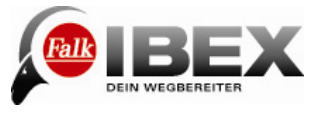

dann werden alle Wegpunkte alphabetisch sortiert angezeigt.

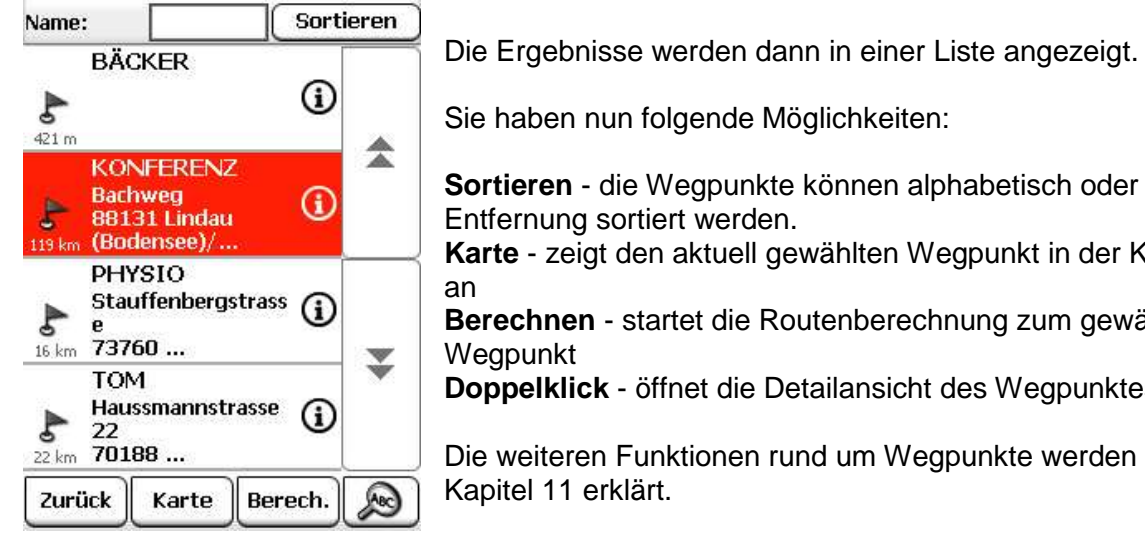

Sie haben nun folgende Möglichkeiten: **Sortieren** - die Wegpunkte können alphabetisch oder nach Entfernung sortiert werden. **Karte** - zeigt den aktuell gewählten Wegpunkt in der Karte **Berechnen** - startet die Routenberechnung zum gewählten **Doppelklick** - öffnet die Detailansicht des Wegpunktes

Die weiteren Funktionen rund um Wegpunkte werden in Kapitel 11 erklärt.

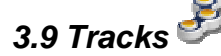

Ein Track ist eine genau definierte Strecke (mit Hilfe von eng aneinander gereihten Koordinaten, die zu einer Linie verbunden werden).

Wählen Sie "Tracks" in der Zieleingabe, wenn Sie einen Track abfahren oder ablaufen möchten.

Wählen Sie den gewünschten Track aus der Liste aus und tippen Sie auf "Ansehen" und anschließend auf "Starten".

Die weiteren Funktionen rund um Tracks werden in Kapitel 12 erklärt.

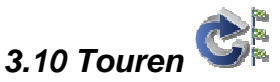

Eine Tour ist eine Zusammenstellung von mehreren Zielen, die nacheinander angesteuert werden.

Um eine Tour abzufahren und zum Startpunkt zu navigieren, wählen Sie "Touren".

Wählen Sie anschließend das Suchzentrum aus oder tippen Sie auf "Alle Touren anzeigen". Die Touren werden dann nach der Entfernung um das Suchzentrum sortiert angezeigt. Wählen Sie die gewünschte Tour aus der Liste aus und tippen Sie auf "Tour ansehen" und anschließend auf "Berechnen".

Die weiteren Funktionen rund um Touren werden in Kapitel 13 erklärt.

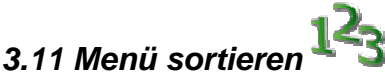

Hier können Sie die Reihenfolge der Funktionen innerhalb der Zieleingabe nach Belieben verändern.

Wählen Sie eine Funktion aus und verschieben Sie sie mit Hilfe der eckigen Pfeile an die gewünschte Stelle.

Keine Angst, es geht keine Funktion verloren. Und selbst wenn die Funktionen durcheinander geraten, können Sie sie durch Tippen auf "Zurücksetzen" wieder in die voreingestellte Reihenfolge bringen.

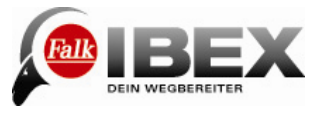

#### **3.12 Berechnete Route**

Nachdem Sie ein Ziel eingegeben haben, werden die Routenoptionen erfragt (siehe Kap.7.2) Wenn dann eine Route berechnet wurde, haben Sie die Möglichkeit, verschiedene Informationen zur Route abzurufen oder Alternativrouten berechnen zu lassen.

- berechnet zwei Alternativrouten (siehe 3.12.1).

**2** - zeigt das Höhenprofil zur berechneten Route an. Wenn Sie bereits Alternativrouten berechnet haben, können Sie hier die Höhenprofile zu allen Routen einsehen und vergleichen (siehe 3.12.1).

 - zeigt die Wegbeschreibung zur Route in einer Liste an.

 $\blacktriangleright$  - hier können Sie bei Bedarf die Routenoptionen erneut einstellen.

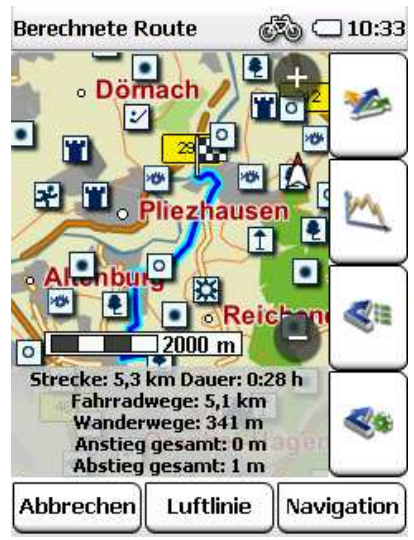

**Hinweis:** Die Alternativen werden ebenfalls unter Berücksichtigung der vorher eingegebenen Routenoptionen berechnet.

Die Schaltfläche "Luftlinie" startet die Navigation im Peil-Modus. Dabei wird eine Peil-Linie vom aktuellen Standort zum Ziel angezeigt. In der Luftlinien-Navigation werden keine Sprachansagen ausgegeben.

Über "Navigation" starten Sie die Zielführung.

#### **3.12.1 Alternativrouten und Höhenprofile**

Wenn Sie nach einer Routenberechnung Alternativrouten berechnet haben (siehe 3.12), werden diese in verschiedenen Farben in der Karte dargestellt.

Sie können dann unten über die Felder, die ebenso farbig gekennzeichnet sind, eine Alternative auswählen.

Sie können dann zur gewählten Alternative die verschiedenen Informationen einsehen (siehe 3.12).

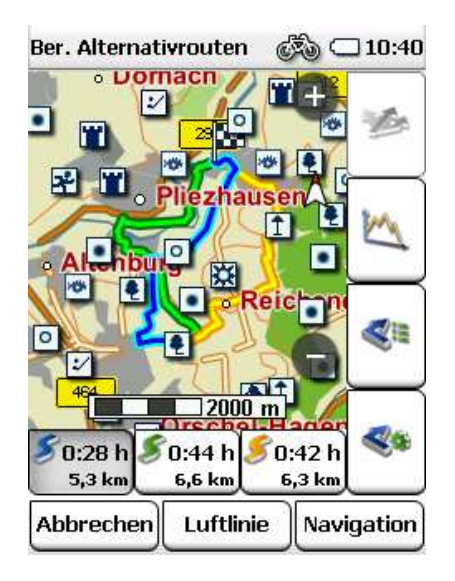

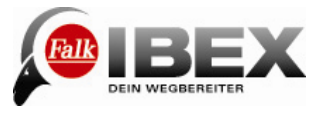

Sie können die Höhenprofile zu allen Alternativen vergleichen, wenn Sie auf tippen.

Die Höhenprofile werden jeweils in der gleichen Farbe markiert wie die Route.

Über die Pfeile unten können Sie zwischen den Höhenprofilen umschalten.

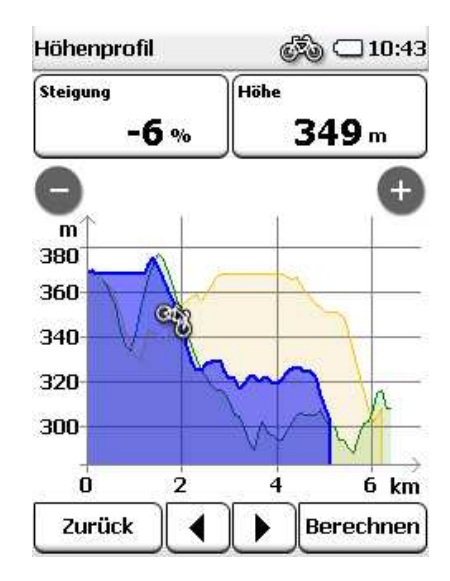

## **4. Tripcomputer**

Der Tripcomputer versorgt Sie unterwegs mit vielen Daten und Zahlen.

Wenn Sie auf Tripcomputer tippen, werden Ihnen 8 voreingestellte Daten angezeigt.

Es können aber noch viele andere Werte angezeigt werden. Tippen Sie dazu auf eines der angezeigten Felder. Sie können dann aus einer Liste mit allen verfügbaren Daten auswählen, welchen Wert Sie auf diesem Feld angezeigt haben möchten.

Im roten Feld unten wird das Ziel angezeigt. Mit "Karte" oder "Menü" wechseln Sie zurück in die Kartenansicht oder ins Hauptmenü.

Unter der Schaltfläche "Statistik" verbergen sich weitere Zahlen und Daten, die auf die gerade zurückgelegte Strecke bezogen sind.

Dort können Sie zum Beispiel die gesamte Höhendifferenz einsehen, die Sie bewältigt haben. Mit dem Button "Löschen" können Sie alle Werte zurücksetzen.

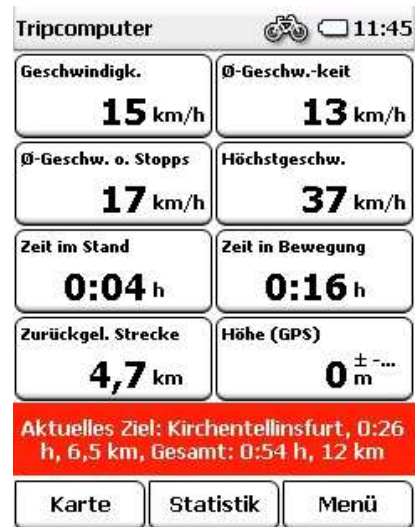

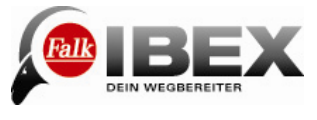

਼ੀ ⊂11:31

# **5. Routenplaner**

Der Routenplaner ermöglicht es, eine Route von einem beliebigen Startpunkt zu einem Ziel zu berechnen.

Das ist vor allem dann hilfreich, wenn Sie eine Route im Voraus planen wollen.

Wenn Sie auf "Routenplaner" tippen, gelangen Sie direkt zur Eingabe des Start- und Zielpunktes.

Als Startpunkt ist der momentane Standort voreingestellt. Um das zu ändern, klicken Sie einfach auf die Schaltfläche "Start". Dann haben Sie mehrere Möglichkeiten einen Startpunkt einzugeben (z.B. Adresse, Letzte Ziele usw.; siehe Kap. 3).

Genauso können Sie dann auch den Zielpunkt eingeben. Wenn Sie die Route mit öffentlichen Verkehrsmitteln planen wollen, tippen Sie auf "Mit Bus & Bahn" (siehe Kap. 6) Wenn Sie auf "Berechnen" tippen, wird die Route berechnet und in der Karte angezeigt.

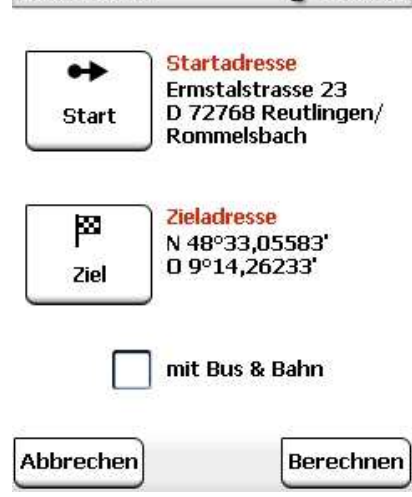

Routenplaner

Zusätzlich zu den Funktionen für die berechnete Route aus der normalen Zieleingabe (siehe Kap. 3), können Sie sich hier die berechnete Route auch simulieren lassen.

Dabei wird die Route virtuell abgefahren. Sie sehen auf der Karte, wie die Route verläuft und wann wie abgebogen wird. Tippen Sie dazu nach der Berechnung auf "Simulation".

## **6. Bus & Bahn**

Mit der Bus & Bahn-Funktion können Sie die öffentlichen Verkehrsmittel mit in die Routenberechnung einbeziehen. Dabei werden die Haltestellen, die am nächsten vom Startund Zielpunkt der Route liegen ausgewählt. Die Routenführung verläuft bis zur Starthaltestelle und von der Zielhaltestelle zum endgültigen Ziel. Die Routenberechnung beinhaltet die ungefähre Fahrtdauer der benutzten öffentlichen Verkehrsmittel.

**Hinweis:** Es stehen keine Abfahrtszeiten oder Fahrpläne der öffentlichen Verkehrsmittel zur Verfügung.

Tippen Sie im Hauptmenü auf "Bus & Bahn". Geben Sie Ihr Ziel ein (siehe Kap. 3). Bestätigen Sie ihre Eingabe mit "Berechnen". Es erscheint eine Liste mit dem Startpunkt, der Start- und

Ziel-Haltestelle der öffentlichen Verkehrsmittel und dem Zielpunkt.

Wenn Sie die Haltestellen oder die Verkehrsmittel ändern wollen, tippen Sie auf "Bearbeiten".

Tippen Sie auf "Berechnen" um Ihre Auswahl zu bestätigen und die Routenberechnung zu starten. Tippen Sie auf "Navigation", um die Routenführung zur Start-Haltestelle zu starten.

Wenn Sie an der Start-Haltestelle angekommen sind, wird im Navigationsbildschirm automatisch die Bus & Bahn-

ਿ ⊂14:21 **Haltestellen** Im Neckartal, D ◉ 72768 Reutlingen/ mit Altenburg **Kirchentellinsfurt** â mit (Kirchentellinsfurt) 3.8 km Hauptbahnhof <sub>لا</sub>هے mit Tübingen 618 m (Tübingen) P Am Lustnauer Tor 4, mit D 72074 Tübingen Abbrechen || Bearbeiten | Berechnen

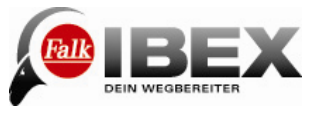

Verbindung angezeigt.

**Hinweis**: Das automatische Umschalten hängt vom GPS-Signal ab. Da in Gebäuden und in U-Bahn-Haltestellen oft kein Empfang des GPS-Signals möglich ist, kann es vorkommen, dass das Gerät nicht automatisch umschaltet. In diesem Fall können Sie manuell umschalten. Wählen Sie dazu im Hauptmenü auf "Aktive Route>Bus & Bahn-Verbindung". Tippen Sie auf "Einsteigen".

Im Navigationsbildschirm können Sie während der Fahrt mit den öffentlichen Verkehrsmitteln die angezeigte Liste mit dem Finger nach oben oder unten verschieben. Wenn Sie auf einen Eintrag in der Liste tippen, wird die Haltestelle in der Karte angezeigt. Durch Tippen auf das Symbol rechts können Sie die

gesamte Verbindung ansehen.

An der Ziel-Haltestelle angekommen, wechselt die Navigation automatisch in die Routenführung zum Zielpunkt.

**Hinweis**: Das automatische Umschalten hängt vom GPS-Signal ab. Da in Gebäuden und in U-Bahn-Haltestellen oft kein Empfang des GPS-Signals möglich ist, kann es vorkommen, dass das Gerät nicht automatisch

umschaltet. In diesem Fall können Sie manuell umschalten. Wählen Sie dazu im Hauptmenü auf "Aktive Route>Bus & Bahn-Verbindung>Aussteigen".

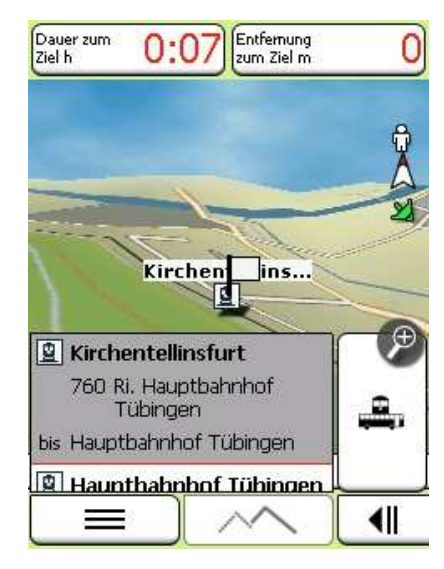

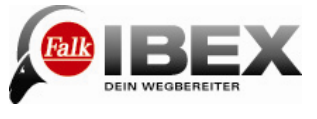

## **7. Einstellungen**

## **7.1 Kartendarstellung**

Sie haben folgende Möglichkeiten die Darstellung der Karte nach Ihren Bedürfnissen anzupassen:

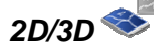

**2D/3D** - Schaltet um zwischen der zweidimensionalen und 3D-Darstellung der Karte.

**3D Gelände an/aus** - Aktiviert oder deaktiviert das plastische Höhenprofil in der Karte.

**Hinweis:** 3D-Gelände ist nur in der 3D-Kartendarstellung sichtbar. Schalten Sie bei 2D/3D auf 3D (siehe oben).

In Bewegungsrichtung / Genordet<sup>35</sup> - Die Karte kann entweder in Bewegungsrichtung oder immer nach Norden ausgerichtet werden.

**Hinweis:** Wenn Sie "In Bewegungsrichtung" wählen, zeigt der Positionspfeil immer nach oben. Diese Einstellung erleichtert die Orientierung. Wenn Sie "Genordet" wählen befindet sich der Positionspfeil in der Mitte der Karte und dreht sich je nach Bewegungsrichtung.

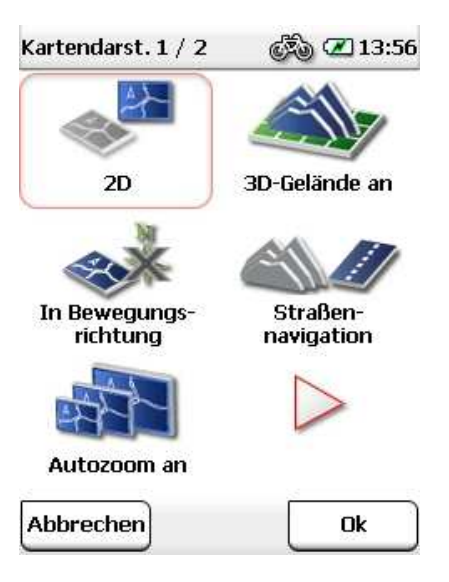

**Straßennavigation / Geländenavigation <b>Straßennavigation** wird die GPS-Position mit dem Straßennetz abgeglichen und bei kleineren Abweichungen trotzdem auf die jeweilige Straße gelegt. In der Geländenavigation wird keine Rücksicht auf die Straßen genommen.

**Hinweis:** Die Straßennavigation hilft dabei, die Routenführung flüssig und sauber darzustellen.

Benutzen Sie die Geländenavigation nur für Navigationen im freien Gelände abseits von Wegen und Straßen. Das erhöht die Genauigkeit der Positionsbestimmung im Gelände.

**Autozoom an/aus - Bei aktiviertem Autozoom wird der Kartenmaßstab anhand der** Geschwindigkeit angepasst (bei hoher Geschwindigkeit wird herausgezoomt). Wenn Sie den Autozoom abschalten, können Sie den Kartenmaßstab in der Kartenansicht selbst einstellen. Dieser wird dann beibehalten.

**Sonderziele in Karte <sup>T</sup>ill** - Hier können Sie wählen, welche Sonderziele in der Karte mit kleinen Symbolen angezeigt werden sollen. Wählen Sie dazu die gewünschten Kategorien aus. Alle Sonderziele der gewählten Kategorien werden dann in der Karte angezeigt.

**Sonderziel-Beschriftung an/aus** - Die Sonderziele in der Karte können mit oder ohne Beschriftung (der Name des Sonderziels) angezeigt werden.

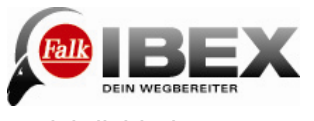

**Tipp:** In Gegenden mit vielen Sonderzielen (z.B.Städten) können Sie der Übersichtlichkeit halber die Beschriftung oder die Sonderziele ausblenden, wenn Sie sie nicht benötigen.

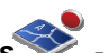

**Trackaufzeichnung in Karte an/aus** - Für die Trackaufzeichnung (siehe Kap.12.1) können Sie hier einstellen, ob der zurückgelegte Weg in der Kartenansicht eingeblendet werden soll.

**Hinweis:** Diese Einstellung betrifft nur die Kartenansicht während der Aufzeichnung. Bei einem gespeicherten Track kann die zurückgelegte Strecke später in jedem Fall in der Karte angezeigt werden.

**Kartenfarben einstellen** - Hier können Sie aus verschiedenen Kartenfarben auswählen.

#### **7.2 Routenoptionen**

Mit den Routenoptionen können Sie Ihre individuelle Route definieren ("Meine Route"). Die Routenoptionen beinhalten drei Einstellungen: das Verkehrsmittel, die Streckenoptimierung und die Verkehrswege. Standardmäßig werden diese Einstellungen nach jeder Routenberechnung abgefragt.

Beim Verkehrsmittel können Sie zwischen Fahrrad **und Fußgänger durch auswählen.** Bei der Streckenoptimierung haben Sie verschiedene Möglichkeiten, die Strecke anzupassen:

**Einfach** - bevorzugt eine Route mit Steigungen von 0-4% **Sportlich** - bevorzugt eine Route mit Steigungen von 4-8%

**Kurz** - berechnet die kürzeste Strecke zum Ziel, unabhängig der Steigungen.

**Hinweis:** Die gewählte Streckenoptimierung hat auch Auswirkungen auf die Länge der Strecke. So werden zum Beispiel bei "einfach" Streckenabschnitte mit zu hoher Steigung umfahren, was zu einer längeren Strecke führen kann.

Bei den Verkehrswegen haben Sie folgende Möglichkeiten:

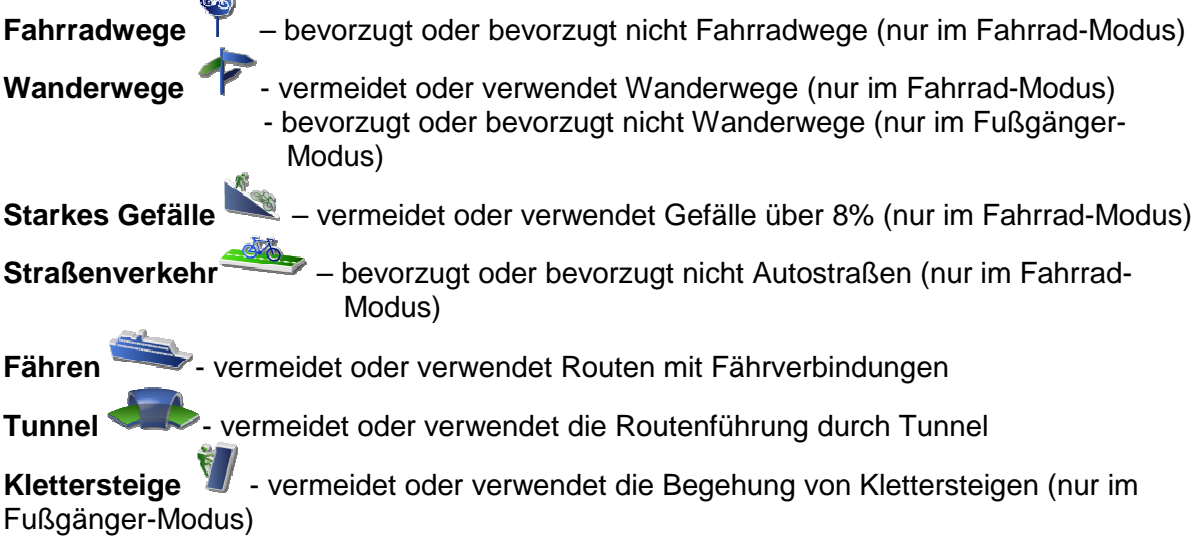

Um eine der Optionen zu vermeiden oder nicht zu bevorzugen, tippen Sie auf das

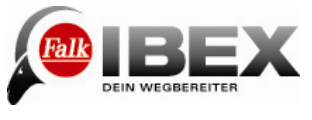

entsprechende Symbol. Durchgestrichene Symbole bedeuten, dass der entsprechende Verkehrsweg vermieden bzw. nicht bevorzugt wird.

**Hinweis:** "Vermeiden" bedeutet nicht, dass die Verkehrswege 100%-ig ausgeschlossen werden. Es kann immer vorkommen, dass vereinzelt auch vermiedene Verkehrswege benutzt werden.

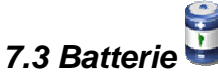

Zeigt die aktuelle Batteriekapazität an.

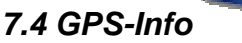

Zeigt Informationen zum aktuellen GPS-Signal an. Dazu gehört die Anzahl der Satelliten, von denen das Signal kommt, sowie die aktuelle Position und Höhe.

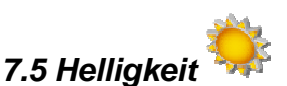

Die Helligkeit kann einzeln eingestellt werden für den Betrieb im Batterie-Modus und den Betrieb im Stromanschluss-Modus. Wenn Sie auf "Weiter" tippen können Sie zudem festlegen, ob der Bildschirm bei schwacher Batterie automatisch abgedunkelt werden soll.

**Tipp:** Um die Betriebsdauer im Batterie-Modus zu verlängern empfiehlt es sich, die Helligkeit relativ niedrig einzustellen und den Bildschirm bei schwacher Batterie automatisch abdunkeln zu lassen.

**Hinweis:** Die Lautstärke und die Helligkeit können auch über die Bedientaste am Gerät eingestellt werden. (Über die Hardwaretasten-Belegung (Kap. 7.13) kann auch eine andere Funktion für die Bedientaste eingestellt werden.)

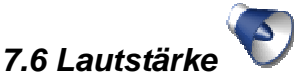

Regeln Sie die Lautstärke der Sprachausgaben über die Plus- und Minus-Taste. Durch Tippen auf das Lautsprecher-Symbol können Sie den Ton stumm schalten (und dann auch wieder einschalten).

Unter "Erweitert" können Sie die Lautstärke des Sprechers und der Systemtöne in der Gewichtung ändern.

#### **7.7 Kompass kalibrieren**

Um eine genaue Kompass-Ausrichtung zu gewährleisten, sollten Sie den Kompass in regelmäßigen Abständen neu kalibrieren. Tippen Sie dazu auf "Kompass kalibrieren" und folgen Sie den Anweisungen auf dem Gerät.

**Hinweis**: Kalibrieren Sie den Kompass grundsätzlich nur draußen. Achten Sie beim Kalibrieren darauf, dass sich keine metallenen Gegenstände in der Nähe des Gerätes befinden und dass keine magnetischen oder elektro-magnetischen Störquellen (z.B. Hochspannungsleitungen, Antennen) vorhanden sind.

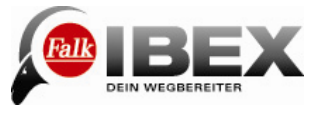

#### **7.8 Barometer kalibrieren**

Um die Genauigkeit der Höhenmessung zu optimieren, sollten Sie in regelmäßigen Abständen das Barometer kalibrieren.

Sie können das Barometer auf zwei Arten kalibrieren:

**Automatisch** - dann wird das Barometer vollständig automatisch kalibriert.

(Um genauere Werte zu erhalten wird aber empfohlen manuell zu kalibrieren.)

**Manuell per Höhenangabe** - wenn Sie die Höhe Ihrer aktuellen Position kennen, geben Sie diese ein und lassen Sie das Gerät kurz auf einer ebenen Fläche ruhig liegen.

**Auf Standardluftdruck** - dann wird zur Höhenbestimmung der Standardluftdruck auf Meereshöhe verwendet.

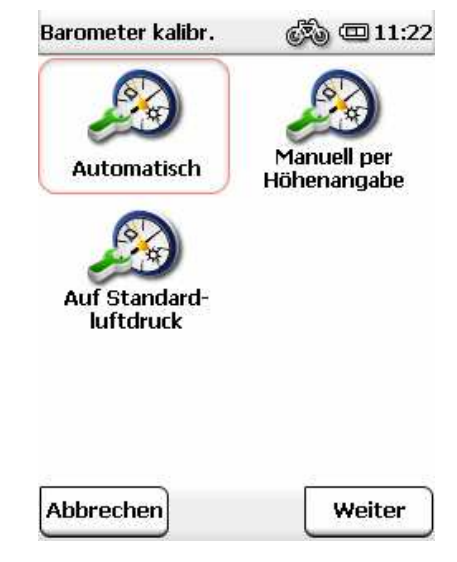

Hinweis: Das Barometer sollte nach jedem Batteriewechsel kalibriert werden. Bei wechselndem Wetter und großen Höhenunterschieden wird empfohlen, das Barometer mehrmals täglich zu kalibrieren.

#### **7.9 Positionsformat einstellen**

Für die Angabe von Koordinaten gibt es verschiedene Formate. Um die Eingabe der gängigsten Formate zu unterstützen, können Sie hier das gewünschte Format auswählen.

Folgende Formate stehen Ihnen zur Verfügung:

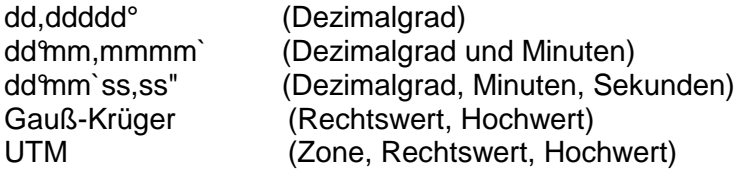

Diese Einstellung wird dann im gesamten System verwendet.

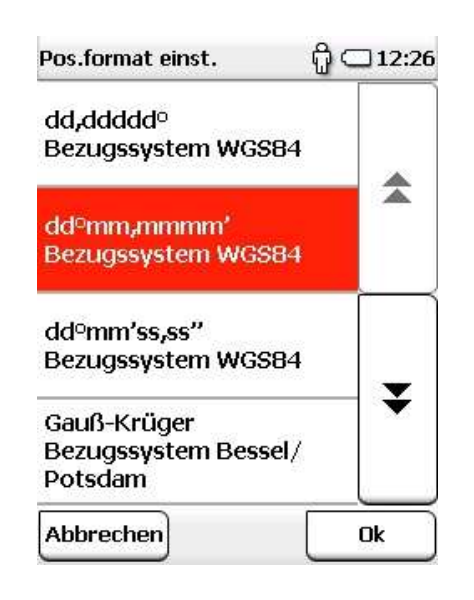

**Hinweis:** UTM und Gauß-Krüger sind Formate aus gedruckten Karten. Sie können aus solchen Karten die Koordinaten ablesen und im Gerät eingeben.

#### **7.10 Länderkarte festlegen**

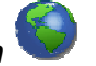

Wenn Sie mehrere Karten auf Ihrem Gerät installiert haben, können Sie hier die gewünschte Karte aus einer Liste auswählen.

Zusätzlich zur vorinstallierten Länderkarte können Sie auch weitere Karten für Ihr Gerät kaufen. Karten für Deutschland, Österreich, Schweiz, Südtirol und Mallorca finden Sie zum Kauf in unserem Online Shop auf shop.gofalk.com. Weitere Länderkarten folgen.

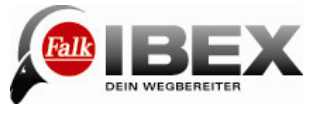

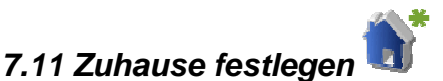

Geben Sie hier Ihre Heimatadresse an, um einfach dorthin navigieren zu können. In der Zieleingabe können Sie dann mit einem Klick nach Hause navigieren.

#### **7.12 Schnellzugriff-Menü einstellen**

Das Schnellzugriff-Menü erreichen Sie in der Kartenansicht, wenn Sie auf III tippen.

Dort kann auf vier Funktionen einfach und schnell zugegriffen werden.

Welche Funktionen das sind, können Sie hier einstellen. Über "Zurücksetzen" können Sie die voreingestellten Funktionen wiederherstellen.

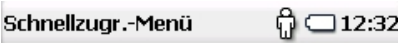

Sie können die Optionen des<br>Schnellzugriff-Menüs im semenedgem i rends mi<br>Navigationsbildschirm für das aktuelle Profil ändern.

Tippen Sie auf einen Eintrag, den Sie ändern möchten. Wählen Sie dann die gewünschte Funktion aus der Liste.

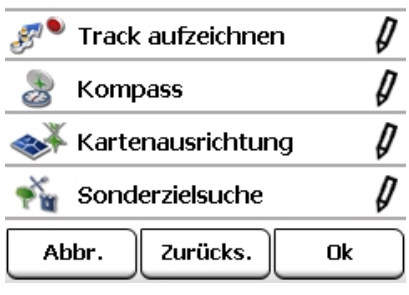

#### **7.13 Hardwaretasten-Belegung**

Welche Funktion über die Bedientaste gesteuert werden kann, können Sie hier festlegen. Wählen Sie eine der angegebenen Funktionen aus der Liste aus und bestätigen Sie mit "Ok".

#### **7.14 Lieblingslisten festlegen**

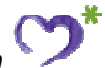

Lieblingslisten sind Listen von Sonderzielen, die selbst zusammengestellt werden können und über den Falk Navi-Manager auf das Gerät übertragen werden können. Hier können Sie definieren, auf welche Ihrer selbst angelegten Lieblingslisten Sie zugreifen möchten.

**Voraussetzung:** Sie haben in der Falk Internet Community eigene Lieblingslisten angelegt und diese auf Ihr Gerät übertragen.

Registrieren Sie sich dazu unter places.falk.de und erweitern Sie Ihr Gerät über den Falk Navi-Manager um unzählige POIs mit Bildern, Bewertungen und Kommentaren von anderen Benutzern. Wie Sie dazu vorgehen erfahren Sie im Kapitel 19.

Wählen Sie "Einstellungen> Lieblingslisten definieren".

Sie erhalten direkten Zugriff auf die Lieblingslisten, die Sie aus der Falk Internet Community auf Ihr Gerät übertragen haben.

Aktivieren oder deaktivieren Sie die gewünschte Liste durch setzen eines Hakens. Die Inhalte der aktivierten Listen stehen Ihnen dann unter Sonderziele in einer separaten Kategorie zur Verfügung. Bestätigen Sie Ihre Auswahl mit "OK".

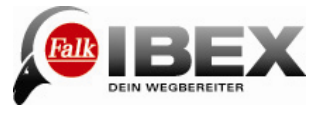

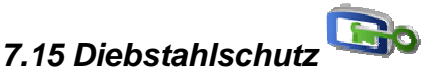

Hier können Sie den Diebstahlschutz auf Ihrem Gerät aktivieren oder deaktivieren.

Schützen Sie Ihr Gerät vor unbefugter Nutzung, indem Sie den Diebstahlschutz aktivieren. Dazu müssen sie zunächst eine PIN über den Falk Navi-Manager eingeben. Schließen Sie dazu Ihr Gerät an den PC an und starten Sie den Falk Navi-Manager.

Wählen Sie im Navi-Manager unter "Optionen>Diebstahlschutz". Geben Sie Ihre gewünschte PIN ein und klicken Sie auf "Diebstahlschutz aktivieren".

Der Diebstahlschutz ist nun auf dem Gerät aktiviert und die PIN muss beim Einschalten des Geräts eingegeben werden. Um den Diebstahlschutz zu nutzen, müssen Sie das Gerät nach dem Gebrauch ausschalten. Drücken Sie den Ein-/Ausschalter und tippen Sie auf "Ausschalten".

**Achtung**: Der Diebstahlschutz erfüllt höchste Sicherheitsanforderungen. Bitte beachten Sie, dass mit aktiviertem und eingeschaltetem Diebstahlschutz **KEINE** Möglichkeit besteht das Gerät ohne Eingabe der PIN zu benutzen.

#### **7.16 Routenoptionen erfragen an/aus**

Wenn diese Funktion aktiviert ist, werden vor jeder Routenberechnung die Routenoptionen (siehe Kap. 7.2) angezeigt und können verändert werden. Standardmäßig ist diese Funktion aktiviert. Wenn Sie die Routenoptionen nicht häufig verändern, deaktivieren Sie diese Funktion.

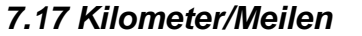

Hier können Sie einstellen, ob Entfernungen und Geschwindigkeiten in Kilometern oder Meilen angezeigt werden sollen.

**7.18 Verlauf löschen** 

Wenn Sie den Verlauf auf dem Gerät löschen, werden folgende Daten gelöscht: Letzte Ziele Letzte GPS-Position Gefahrene Routen Tripcomputer Statistik

#### **7.19 Standardeinstellungen**

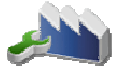

Sie können jederzeit den Auslieferungszustand Ihres Geräts wiederherstellen, indem Sie auf "Standardeinstellungen" tippen.

Achtung: Dabei werden alle persönlichen Einstellungen gelöscht.

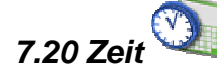

Hier können Sie bei Bedarf die Zeitzone ändern, zwischen 12- und 24-Stunden Format wechseln und die Sommerzeit manuell ein- und ausschalten.

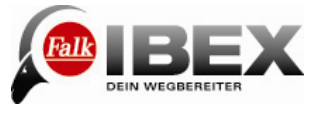

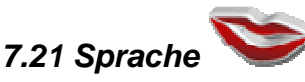

Wenn Sie eine andere Sprache wählen, werden alle Texte in der Anwendung und die Sprachausgabe in der entsprechenden Sprache ausgegeben. Sie können Deutsch, Englisch, Französisch oder Italienisch auswählen.

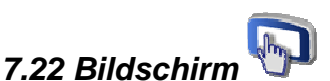

Wenn die Eingaben über den Bildschirm nicht mehr richtig funktionieren, können Sie den Bildschirm neu kalibrieren. Folgen Sie den Anweisungen auf dem Bildschirm.

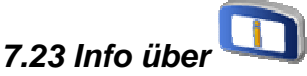

Zeigt die Systeminformationen an. Über "Funktionen" können Sie zeitlich begrenzte Funktionen einsehen.

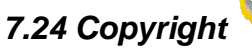

Urheber- und Kopierrechte zum Nachlesen.

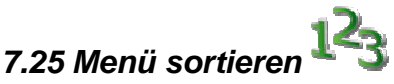

Hier können Sie die Reihenfolge der Funktionen innerhalb des Einstellungsmenüs nach Belieben verändern.

Wählen Sie eine Funktion aus und verschieben Sie sie mit Hilfe der eckigen Pfeile an die gewünschte Stelle.

Keine Angst, es geht keine Funktion verloren. Und selbst wenn die Funktionen durcheinander geraten, können Sie sie durch Tippen auf "Wiederherstellen" wieder in die voreingestellte Reihenfolge bringen.

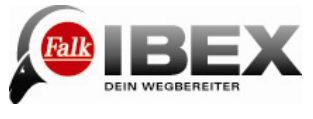

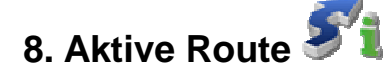

Über den Menüpunkt Aktive Route finden Sie alles, was mit der aktuell berechneten Route zu tun hat. Folgende Funktionen stehen Ihnen zur Auswahl:

**Höhenprofil** - zeigt das Höhenprofil der Route an (siehe unten)

**Wegbeschreibung** - zeigt eine detaillierte Beschreibung der Route mit jeder zu befahrenden Straße/Weg (siehe unten) **Bus & Bahn-Verbindung** - hier können Sie die Verbindung der öffentlichen Verkehrsmittel einsehen, wenn Sie diese in die Routenberechnung miteinbezogen haben (siehe Kap. 6) **Nächstes Ziel** - wenn noch ein weiteres Ziel vorhanden ist (z.B. in einer Tour), dann können Sie hier direkt das nächste Ziel ansteuern.

**Routenverlauf in Karte** - zeigt den gesamten Routenverlauf in der Karte an.

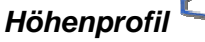

Der zu bewältigende Höhenunterschied ist für jede Route wichtig, um zu wissen, wie viele Steigungen oder Gefälle in welchem Streckenabschnitt vorhanden sind.

Das Höhenprofil zeigt das in einer Grafik an.

Sie können das Höhenprofil über "Aktive Route" einsehen,

oder in vielen anderen Kontexten über den Button

Auf der x-Achse ist die Strecke in km dargestellt (oder in Meilen; siehe Kap 7.17).

Auf der y-Achse ist die geografische Höhe in m dargestellt (oder in Fuß; siehe Kap 7.17).

Die eingezeichnete Linie zeigt den Verlauf der Route an. Mit den Plus- und Minus-Tasten kann der Maßstab verändert werden.

**Tipp:** Zoomen Sie näher heran, um mehr Details im

Höhenprofil zu erkennen. Wenn Sie doppelt auf einen Punkt in der Grafik tippen, wird dieser herangezoomt.

Wenn Sie einen Punkt auf dem Grafen anklicken wird dieser markiert und die Steigung und die Höhe zu diesem Punkt angezeigt. Durch Klicken auf eines der Infofelder können verschiedene Werte ausgewählt werden, die dort angezeigt werden sollen.

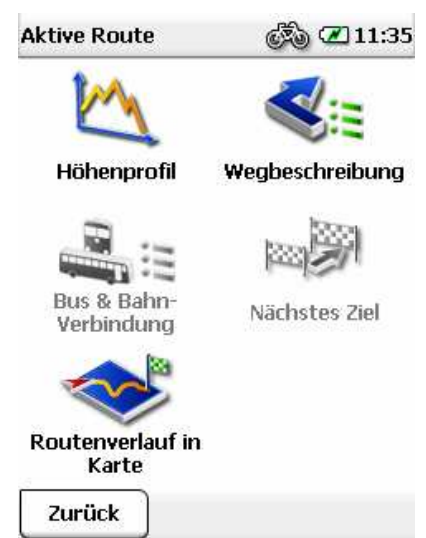

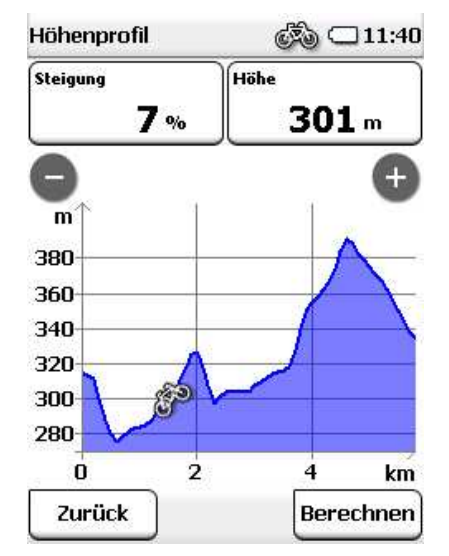

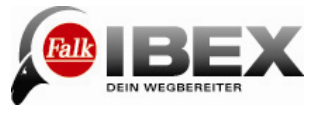

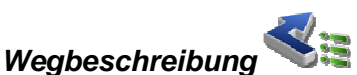

In der Wegbeschreibung wird jede Straße, auf der die Route verläuft, in einer Liste aufgeführt. Am Ende der jeweiligen Zeile ist die Strecke angegeben, wie weit auf dieser Straße gefahren wird.

Im Kasten unten wird das Ziel nochmals angezeigt. Sie können eine Zeile markieren und unten auf "Anzeigen" klicken, um diesen Abschnitt auf der Karte anzuschauen.

**Hinweis:** Die Wegbeschreibung ist nur in der Navigation verfügbar, nicht im Peil-Modus (Luftlinie).

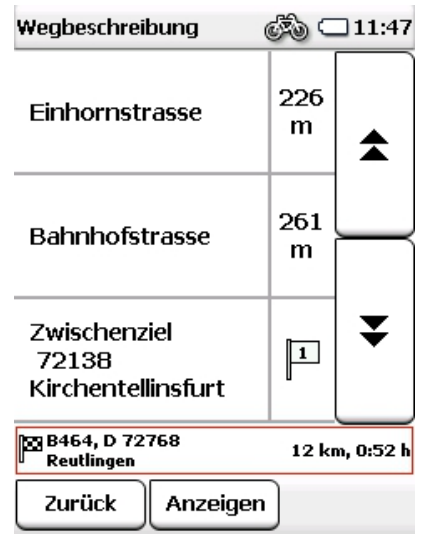

## **9. Position merken**

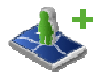

Um sich eine Position zu merken, um später wieder dorthin zu finden, benutzen Sie die Funktion "Position merken". Dabei wird die aktuelle Position als Wegpunkt abgespeichert. Sie haben dann die Möglichkeit, einen Namen für den Ort anzugeben.

Standardmäßig wird zunächst das Datum und die Uhrzeit als Name angezeigt.

Sie können den Namen ändern, indem Sie die Rücktaste lange drücken und einen anderen Namen eingeben.

Mit "Ok" speichern Sie die Position ab.

Wenn Sie einen Punkt speichern wollen, der nicht der momentane Standort ist, können Sie das über den Wegpunkt-Manager tun (siehe Kap. 11).

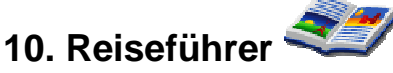

Der Reiseführer bietet Ihnen die Möglichkeit, gezielt nach Sonderzielen zu suchen. Dabei greift er auf redaktionell recherchierte Marco Polo Reiseführer-Inhalte zurück.

Tippen Sie im Hauptmenü auf "Reiseführer".

Legen Sie zunächst das Suchzentrum fest.

Das kann ein Wegpunkt, die aktuelle Position, das aktuelle Ziel, eine Stadt, das Zuhause, Koordinaten oder die letzte Position (wenn Sie den Reiseführer zuvor schon benutzt haben) sein.

Um dieses Suchzentrum herum werden dann die Sonderziele sortiert.

Als Nächstes steht Ihnen eine Vielzahl an Kategorien zur Verfügung:

**Top Highlights – Zeigt Ihnen die Höhepunkte aus allen Kategorien für die gewählte Region** 

Sehenswertes – besonders sehenswerte Gebäude oder Einrichtungen

**Museen – Museen und Ausstellungen** 

Essen & Trinken – Restaurants, Cafés etc.

 $\Box$  Einkaufen – Alles rund ums Shoppen

Übernachten – Hotels, Motels, Herbergen etc.

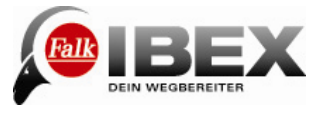

**Wesse & Verkehr – Messen, Bahnhöfe etc.** 

**Kunst & Kultur – Kulturelle Einrichtungen, Galerien etc.** 

 $\bullet$  Lieblingslisten – Greift auf Ihre angelegten Lieblingslisten zurück (siehe Kap. 19.5) **Manuelle Kategorien – Greift auf alle verfügbaren Sonderziele zurück.** 

Für viele der Kategorien stehen Ihnen weitere Unterkategorien zur Verfügung um Ihre Suche zu verfeinern.

Für alle Kategorien gibt es die Highlights und Marco Polo Insider Tipps.

Wenn Sie die Kategorie ausgewählt haben werden Ihnen die Ergebnisse in einer Liste angezeigt. Sie können dann aus den Ergebnissen die einzelnen Sonderziele anschauen und auswählen (siehe Kap. 3.3).

## **11. Wegpunkt-Manager**

Hier können Wegpunkte ausgewählt, angelegt und gelöscht werden.

## **11.1 Wegpunkt wählen**

Wenn Sie zu einem Wegpunkt navigieren wollen, tippen Sie auf "Wegpunkt wählen". Geben Sie dann das gewünschte Suchzentrum an. Die Wegpunkte werden dann, nach der Entfernung zu diesem Zentrum sortiert, angezeigt. Alternativ können Sie auf "Alle Wegpunkte anzeigen" tippen. Dann werden alle Wegpunkte alphabetisch sortiert

angezeigt.

Wenn Sie einen Wegpunkt aus der Liste ausgewählt haben, können Sie

durch Klick auf "Karte" den Wegpunkt in der Karte anzeigen lassen,

durch Klick auf "Berechnen" direkt dorthin navigieren oder durch Doppelklick die Detailansicht aufrufen.

Die Detailansicht bietet ähnliche Möglichkeiten wie die Detailansicht eines Sonderziels (siehe Kap. 3.3.1).

#### **11.2 Wegpunkt anlegen**

Um einen Wegpunkt anzulegen, haben Sie verschiedene Möglichkeiten.

Sie können:

- Die aktuelle Position verwenden,
- eine Adresse eingeben,
- eine Position in der Karte auswählen,
- eines der letzten Ziele verwenden,
- Koordinaten eingeben oder
- ein Sonderziel auswählen.

Die Eingabe erfolgt dann jeweils wie bei der Zieleingabe (siehe Kap. 3)

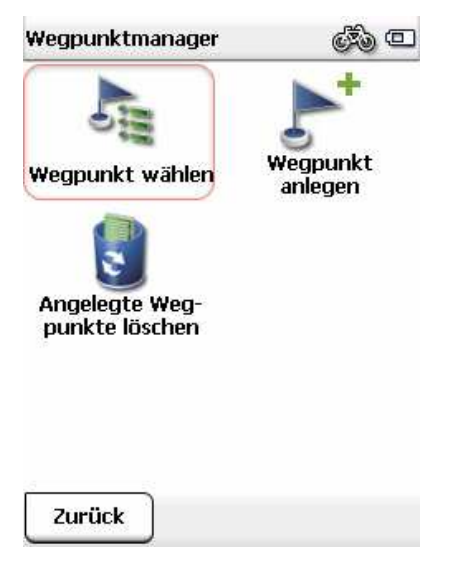

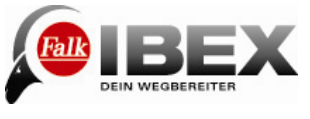

Wenn das Ziel definiert ist werden Sie aufgefordert einen Namen für den neuen Wegpunkt einzugeben.

In der Namenszeile wird zunächst automatisch die Adresse bzw. die Geokoordinaten des Wegpunktes angezeigt. Es empfiehlt sich aber, jedem Wegpunkt einen entsprechenden Namen zuzuordnen, vor allem, wenn bereits mehrere Wegpunkte angelegt wurden.

Sie können den Namen ändern, indem Sie die Rücktaste lange drücken und einen anderen Namen eingeben.

Bestätigen Sie den Namen mit "Ok"; der Wegpunkt wird gespeichert.

## **11.3 Angelegte Wegpunkte löschen**

Um einen selbst angelegten Wegpunkt wieder zu löschen, tippen Sie auf "Angelegte Wegpunkte löschen".

Aus der Gesamtliste können dann ein oder mehrere Wegpunkte markiert und mit Klick auf "Ok" gelöscht werden.

**Hinweis**: Importierte Wegpunkte können durch das Löschen der entsprechenden GPX-Datei im GPX-Manager gelöscht werden (siehe Kap. 14).

## **12. Track-Manager**

Mit Hilfe des Track-Managers können Sie einen neuen Track aufzeichnen, einen vorhandenen Track wählen, oder Tracks löschen bzw. verändern. Klicken Sie dazu im Hauptmenü auf "Track-Manager".

#### **12.1 Track aufzeichnen**

Sie können den Weg, den Sie fahren bzw. laufen aufzeichnen. Diese Track-Aufzeichnung hilft Ihnen, Ihre gefahrene oder gelaufene Strecke später genau nachvollziehen zu können. Nach der Aufzeichnung kann der Track in der Karte angezeigt und das Höhenprofil eingesehen werden. Weitere Informationen wie die Start- und Zielposition, Entfernung und die Höhendifferenz können dann ebenfalls angezeigt werden.

Sie haben zwei Möglichkeiten, die Track-Aufzeichnung zu starten:

Über das Schnellzugriff-Menü und

oder durch Klicken des "Aufnahme-Buttons" im Track-Manager.

Die Aufzeichnung kann jederzeit unterbrochen werden, wenn Sie zum Beispiel eine Pause machen. Tippen Sie dazu auf den "Pause-Button" UU oder im Schnellzugriff-Menü erneut auf  $\mathscr{B}^{\bullet}$ 

Zum Fortsetzen tippen Sie wieder auf den "Aufnahme-Button" oder im Schnellzugriff-Menü auf  $\mathscr{E}^{\mathfrak{m}}$ .

Zum Beenden der Aufzeichnung und zum Speichern des Tracks tippen Sie auf den "Stopp-Button" $\Box$  oder im Schnellzugriff-Menü lange auf  $\mathscr{F}$ .

Sie werden dann aufgefordert, den Namen für den Track anzugeben. In der Namenszeile wird zunächst das Datum und die Uhrzeit der Aufzeichnung angezeigt. Der Track kann unter dieser Bezeichnung gespeichert werden. Oder Sie löschen die Namenszeile und geben einen eigenen Namen für den Track ein.

**Hinweis:** Es empfiehlt sich einen wieder erkennbaren Namen für Tracks einzugeben, um sie später besser wieder zu finden, wenn mehrere Tracks auf dem Gerät gespeichert sind.

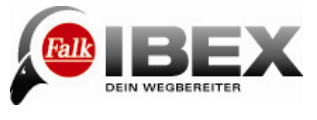

**Tipp**: Wenn Sie die Track-Aufzeichnung häufig verwenden, können Sie diese Funktion auch auf die Bedientaste (Hardware-Button) legen (siehe Kap. 7.13).

#### **12.2 Track wählen**

Um einen vorhanden Track auszuwählen und den Track zu starten, tippen Sie in der Liste auf den gewünschten Track und dann auf "Ansehen > Starten". Während der Navigation eines Tracks werden keine Sprachansagen ausgegeben.

**Hinweis:** Wenn Sie sich nicht am Startpunkt des Tracks befinden, werden Sie automatisch per Luftlinie zum nächstliegenden Trackpunkt geführt.

#### **12.3 Detailansicht eines Tracks**

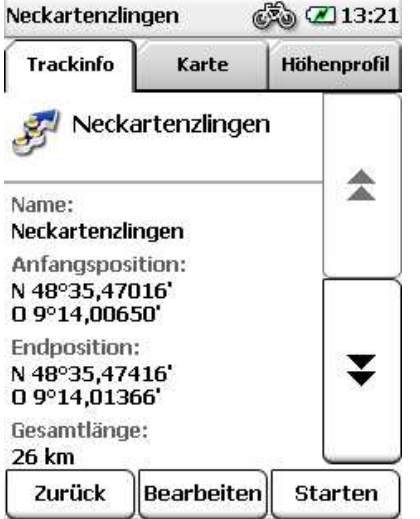

Um die Detailinformationen zu einem Track anzuzeigen, klicken Sie im Track-Manager zweimal auf den gewünschten Track oder auf "Ansehen". Dann können Sie oben über die Reiter die Ansicht wechseln.

**Trackinfo** - zeigt alle Informationen zum Track an. **Karte** - zeigt den Track in der Karte an. Sie können die Karte zoomen und verschieben. Mit Klick auf "Position" können Sie Ihre momentane Position in der Karte ein- oder ausblenden.

**Höhenprofil** - zeigt das Höhenprofil zum Track an.

"Starten" startet die Track-Navigation.

Wenn Sie den Track weiter bearbeiten möchten, tippen Sie auf "Bearbeiten" (siehe Kap. 12.4)

#### **12.4 Track bearbeiten**

Um einen Track zu bearbeiten, tippen Sie in der Detailansicht (siehe Kap. 12.3) auf .Bearbeiten".

Folgende Möglichkeiten stehen Ihnen zur Verfügung:

**Track umkehren**  $\mathcal{H}$  – Wechselt die Fahrtrichtung des Tracks. Damit können Sie auch zum Startpunkt eines Tracks zurückfinden.

**Name ändern** – Hier können Sie den Namen des Tracks verändern.

**Track löschen** – Löscht den Track vom Gerät.

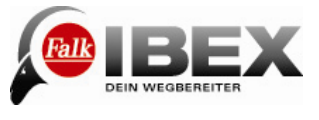

# **13. Tourplaner**

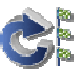

Touren sind Routen, die mehrere Ziele nacheinander beinhalten. Sie können sich Touren auf dem Gerät selbst zusammenstellen. Dazu können Sie alle Arten von Zielen verwenden.

#### **13.1 Neue Tour anlegen**

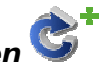

Tippen Sie im Hauptmenü auf "Tourplaner". Über "Neue Tour anlegen" können Sie sich eine Tour zusammenstellen.

Nachdem Sie einen Namen für die Tour eingegeben haben, können Sie Ziele zur Tour hinzufügen, indem Sie auf die große Schaltfläche "Stationen hinzufügen" tippen. Als Stationen können alle Arten von Zielen verwendet werden. Die Eingabe der verschiedenen Zielarten erfolgt wie in der Zieleingabe (siehe Kap. 3).

Mit Hilfe der eckigen Pfeile unten in der Mitte können Sie die Reihenfolge der Stationen ändern. Wählen Sie dazu eine Station aus und verschieben Sie sie dann mit den Pfeilen nach oben oder unten.

Oder Sie lassen die Stationen automatisch in der optimalen Reihenfolge sortieren. Dabei bleiben der Start- und Zielpunkt gleich.

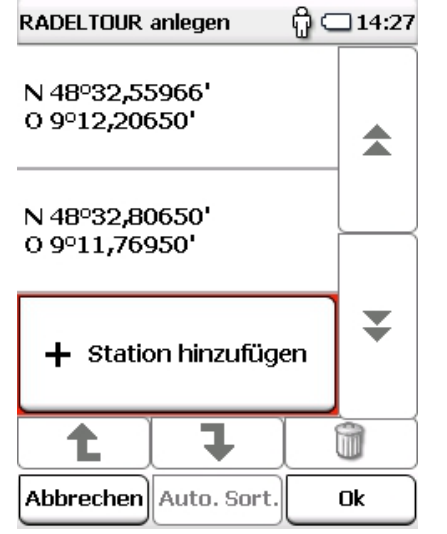

Tippen Sie dazu auf "Auto. Sort.". Die vorgeschlagene

Reihenfolge wird angezeigt und Sie können diese übernehmen oder verwerfen.

Mit dem Mülltonnen-Symbol können Sie die gerade markierte Station wieder löschen.

Wenn Sie alle Ziele eingegeben haben, tippen Sie auf "Ok". Mit "Berechnen" starten Sie die Routenführung. Sie können auswählen, ob die Routenberechnung ab der aktuellen Position oder der ersten Station starten soll.

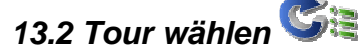

Wenn Sie bereits Touren angelegt haben, können Sie über "Tour wählen" eine Tour aufrufen.

Wählen Sie zunächst aus, ob die Touren um den aktuellen Standort oder eine Adresse sortiert angezeigt werden sollen. Oder Sie können einfach alle Touren anzeigen lassen. Dann werden sie alphabetisch aufgelistet.

Wählen Sie aus der Liste die gewünschte Tour aus und tippen Sie auf "Ansehen". Es wird dann die Detailansicht der Tour angezeigt (siehe Kap. 13.2.1). Über "Bearbeiten" können Sie die Einstellungen zur Tour ändern (siehe Kap. 13.2.2). Wenn Sie auf "Berechnen" tippen, starten Sie die Routenführung. Sie können auswählen, ob die Routenberechnung ab der aktuellen Position oder der ersten Station starten soll.

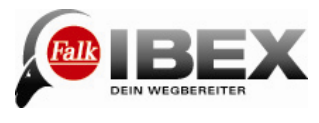

#### **13.2.1 Detailansicht einer Tour**

Alle Informationen zu einer Tour finden Sie in der Detailansicht.

Wählen Sie zunächst eine Tour aus (siehe Kap. 13.2) und tippen Sie auf "Ansehen".

Über die Reiter oben können Sie zwischen drei Ansichten wechseln:

Info: Zeigt den Start- und Zielpunkt an, sowie die Streckenlänge und die Anzahl der Stationen. Karte: Zeigt die Tour in der Karte an. Stationen: Zeigt eine Liste der einzelnen Stationen an.

In der Stationsliste können Sie außerdem bestimmte Ziele der Tour abwählen, wenn Sie diese nicht ansteuern wollen.

Tippen Sie dazu am Ende der Zeile der Station auf  $\blacksquare$ .

**X** bedeutet. dass die Station ignoriert wird.

**bedeutet, dass die Station angefahren wird.** 

Wenn Sie auf "Starten" tippen wird die Tour gestartet.

Um weitere Einstellungen zur Tour vorzunehmen, tippen Sie auf "Bearbeiten" (siehe Kap. 13.2.2).

#### **13.2.2 Tour bearbeiten**

Um eine Tour zu bearbeiten, wählen Sie zunächst eine Tour aus (siehe Kap. 13.2) und tippen Sie auf "Ansehen".

Tippen Sie nun auf "Bearbeiten".

Folgende Einstellungsmöglichkeiten stehen Ihnen dann zur Verfügung:

**Stationen bearbeiten** – Hier können weitere Stationen hinzugefügt, die Reihenfolge der Stationen geändert und Stationen wieder gelöscht werden.

**Fahrtrichtung einstellen** – Hier können Sie die Tour umkehren. Dann werden die Stationen in umgekehrter Reihenfolge angesteuert.

**Name ändern** – Hier können Sie den Namen der Tour ändern.

**Anzeigeoptionen** – Hier können Sie festlegen, ob besuchte Ziele der Tour im Tourverlauf angezeigt oder ausgeblendet werden sollen.

**Tour löschen** – Hier kann die gewählte Tour gelöscht werden.

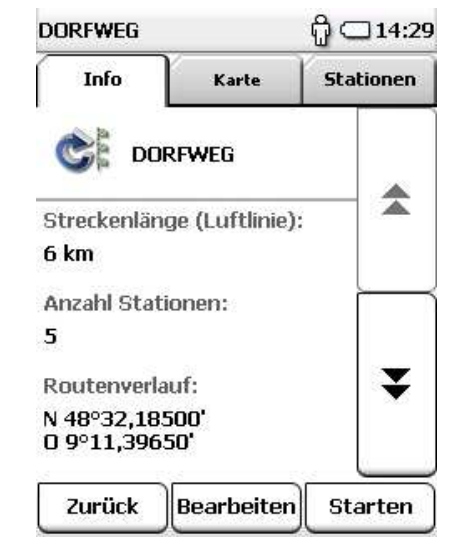

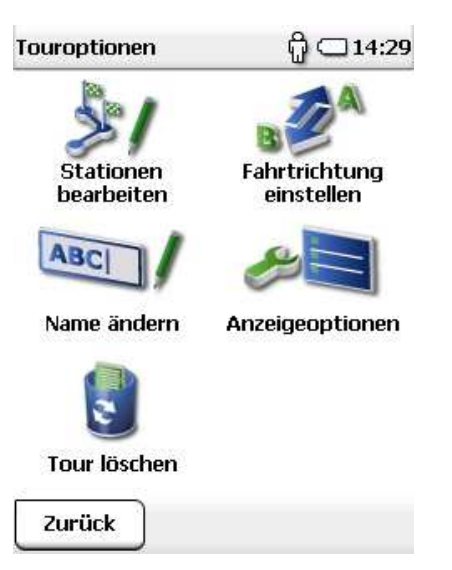

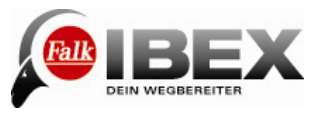

## **13.3 Aktueller Tourverlauf**

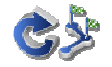

Während der Navigation einer Tour, können Sie hier den Verlauf der Tour einsehen.

bedeutet, dass die Station bereits besucht wurde.

**M** bedeutet, dass die Station noch angesteuert wird.

**X** bedeutet, dass die Station ignoriert wird.

Hinweis: Ob besuchte Stationen in der Liste angezeigt werden sollen oder nicht, können Sie selbst bestimmen (siehe Kap. 13.2.2).

Sie können auch während der Tour bestimmte Ziele der Tour abwählen, wenn Sie diese nicht ansteuern wollen. Tippen Sie dazu am Ende der Zeile der Station auf  $\blacksquare$ .

## **14. GPX-Manager**

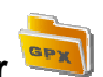

ຕິ ⊂າ4:32 **RADELTOUR** Stationen Info Karte  $\Box$ 闪 N 48°32,55966' 0 9°12,20650' 솟 四 × N 48°32,80650' 09°11,76950'  $\odot$ m ¥ Turm Abbrechen nk

Im GPX-Manager sind alle GPX-Dateien, die sich auf Ihrem Gerät befinden, verzeichnet. Das können entweder selbst aufgezeichnete Tracks oder importierte GPX-Dateien sein. Hier können Sie importierte GPX-Dateien auch wieder vom Gerät löschen.

**Hinweis:** Die importierten Dateien können Tracks, Touren und Wegpunkte enthalten. Diese werden jeweils auch im Track-Manager und Wegpunkt-Manager angezeigt. **Achtung:** Wenn Sie eine GPX-Datei löschen werden alle enthaltenen Elemente (Tracks, Touren und/oder Wegpunkte) gelöscht.

**Tipp:** Wenn Sie eine GPX-Datei löschen wollen, aber einen Wegpunkt daraus behalten möchten, speichern Sie den Wegpunkt vor dem Löschen der GPX-Datei einfach unter einem anderen Namen ab.

## **15. Mein Standort**

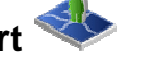

Diese Funktion zeigt Ihnen den aktuellen Standort an.

Es wird (wenn möglich) eine Adresse und die Geokoordinaten der Position angegeben. Mit "Aktualisieren" können Sie jederzeit erneut die Position abrufen, wenn Sie sich zum Beispiel seit Aufrufen der Funktion bewegt haben.

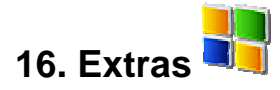

Als zusätzliche Anwendung ist ein Währungs- und Taschenrechner vorinstalliert. Weitere Anwendungen können über den Falk Navi-Manager erworben werden.

Der Taschenrechner beherrscht neben den einfachen Grund-Rechenarten auch Quadrat-, Prozent- und Wurzelberechnungen.

Mit der Schaltfläche bzw. können Sie zwischen dem Taschenrechnermodus und dem Währungsrechnermodus hin und her wechseln.

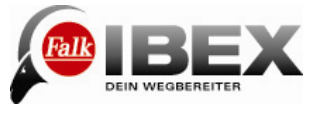

Der Währungsrechner unterstützt ca. 80 unterschiedliche Währungen und ermöglicht es Ihnen, Beträge zwischen den verfügbaren Währungen in beliebiger Konstellation um zu rechnen.

**Achtung:** Die in der Vorseinstellung enthaltenen Umrechnungskurse müssen bei der Umrechnung durch die aktuellen Kurse des jeweiligen Landes ersetzt werden.

In der linken oberen Ecke des Eingabedisplays werden die beiden Währungen angezeigt, für die die Umrechnung durchgeführt werden soll.

Zu Beginn einer Berechnung wählen Sie bitte die beiden Währungen aus, zwischen denen Sie umrechnen möchten (z.B. USD in EUR). Tippen Sie dazu auf das kleine Dreieck neben der jeweiligen Währungsanzeige.

Es öffnet sich eine Liste mit allen verfügbaren Währungen. Wählen Sie jetzt eine gewünschte Währung aus.

Wenn Sie dann einen Betrag eingeben können Sie durch Tippen oben auf die Währungskürzel zwischen den beiden Währungen umschalten und den entsprechenden Betrag sehen.

Um die Umrechnungskurse aktuell zu halten, sollten Sie, in regelmäßigen Abständen, aktualisiert werden. Dazu tragen Sie im Feld Rate die aktuelle Umrechnungsrate ein, indem Sie die eingetragene Zahl markieren und dann mit Hilfe der Zahleneingabefelder den aktuellen Umrechnungskurs eingeben.

Als Basis für den jeweiligen Wechselkurs gilt bei allen Währungen der USD.

Mit der Schaltfläche Zurück  $\bigcirc$ , wechseln Sie in den Umrechnungsmodus.

Wählen Sie nun die Währung in die Sie umrechnen wollen auf die gleiche Weise aus.

Mit der Schaltfläche verlassen sie den Währungsrechner  $\bullet$ .

## **17. Menü sortieren**

Hier können Sie die Reihenfolge der Funktionen innerhalb des Hauptmenüs nach Belieben verändern.

Wählen Sie eine Funktion aus und verschieben Sie sie mit Hilfe der eckigen Pfeile an die gewünschte Stelle.

Keine Angst, es geht keine Funktion verloren. Und selbst wenn die Funktionen durcheinander geraten, können Sie sie durch Tippen auf "Wiederherstellen" wieder in die voreingestellte Reihenfolge bringen.

**Hinweis:** Die Menüreihenfolge kann auch für die Zieleingabe und die Einstellungen festgelegt werden. Wählen Sie dazu im entsprechenden Untermenü (Zieleingabe oder Einstellungen) "Menü sortieren" aus.

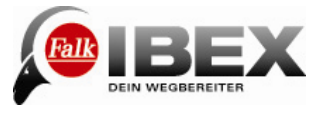

## **18. Tipps und Tricks**

Hier finden Sie einige Tipps und Tricks, die beim Umgang mit dem Gerät helfen.

 – Mit diesen Tasten können Sie in vielen Kontexten zwischen der Eingabe-Ansicht und der Listen-Ansicht wechseln. In der Listen-Ansicht sehen Sie alle Einträge, die zu Ihrer bisherigen Eingabe passen. So können Sie noch schneller finden, wonach Sie suchen.

**Scrollen** – In einigen Listen (z.B. Bus&Bahn-Verbindung oder Detailansicht eines Tracks oder Sonderziels) können Sie den Fließtext direkt mit dem Finger nach oben oder unten verschieben.

**Alles ausblenden** – In der Navigationsansicht können Sie alle Elemente ausblenden, wenn Sie den Menü-Button lange gedrückt halten. Erneutes langes Drücken oder wechseln ins Menü stellt die normale Ansicht wieder her.

**Routenoptionen** – Mit der Routenoption "Einfach" kann es vorkommen, dass die Route länger wird, da Steigungen über 4% umgangen werden. Auch die Vermeidung bestimmter Verkehrswege (Tunnel, Wanderwege etc.) hat einen Einfluss auf die berechnete Route. Nach der Berechnung der Route können Sie erneut die Routenoptionen verändern, wenn Sie auf tippen. So können Sie vergleichen, welchen Unterschied diese Einstellungen ausmachen.

**Karte zoomen** – Das Zoomen der Karte hilft in vielen Situationen. Wenn Sie die Karte ein großes Stück verschieben wollen, zoomen Sie zunächst heraus. Dann können Sie die Karte schneller über größere Distanzen verschieben. Zoomen Sie die Karte herein (z.B. in der Ansicht der berechneten Route), um mehr Details zu erkennen.

**Schnellzugriff einstellen** – Sie können das Schnellzugriff-Menü in der Navigationsansicht nach Ihren Bedürfnissen anpassen (siehe Kap. 7.12). So können Sie die Funktionen, die Sie am häufigsten benutzen, immer schnell anwählen.

**Strom sparen** – Sie können Strom sparen und so die Betriebsdauer erhöhen, wenn Sie das Gerät in den Stand-By-Modus versetzen, wenn Sie es gerade nicht benutzen. Zusätzlich können Sie die Helligkeit des Bildschirms relativ gering einstellen um Strom zu sparen.

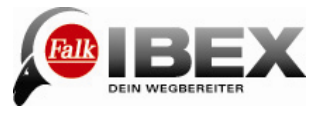

### **19. Falk Navi-Manager**

In diesem Kapitel erhalten Sie eine kurze Einführung zum Falk Navi-Manager. Die folgenden Erläuterungen beziehen sich auf die Version 2.5 des Navi-Managers. Falls Sie inzwischen eine neuere Version nutzen, finden Sie dazu Informationen in der Programmhilfe. Zur Hilfe gelangen Sie über das **?** in der Menüleiste der Navi-Manager-Programmoberfläche. Dort finden Sie auch ausführliche Informationen zu den im Folgenden dargestellten Funktionen, sowie zu weiteren Funktionen.

Mit dem Falk Navi-Manager haben Sie die Möglichkeit Länderkarten, Sprecher, POIs und GPX-Dateien auf Ihr Gerät oder vom Gerät auf den PC zu übertragen. Zusätzlich können Sie über den Navi-Manager individuell zusammengestellte Inhalte von der Falk Online-Community auf das Gerät übertragen.

Da die Speicherkapazität auf Ihrem Navigationsgerät begrenzt ist, bietet Ihnen der Falk Navi-Manager außerdem die Möglichkeit, Ihre Daten zu verwalten, indem Sie beispielsweise nur die aktuell benötigten Daten auf Ihrem Navigationsgerät speichern und weitere Daten auf eine Speicherkarte oder den PC laden.

Der Falk Navi-Manager stellt Ihnen folgende weitere Funktionen zur Verfügung:

- **Import von GPX-Dateien**
- Einrichten, Aktivieren und ändern des Diebstahlschutzes
- POI-Import aus z.B. Google Earth

#### **19.1 Einführung zum Falk Navi-Manager**

Zunächst müssen Sie den Falk Navi-Manager auf Ihrem PC installieren. Dazu müssen Sie das Programm zunächst aus dem Internet herunterladen.

Sie finden den Navi-Manager auf www.falk-navigation.de unter "Service > Navi-Manager". Klicken Sie nach dem Download doppelt auf die Datei "setup.exe" und folgen Sie anschließend den Anweisungen des Installationsassistenten.

Eine wichtige Voraussetzung für die Funktionsfähigkeit des Falk Navi-Manager ist die Software Adobe Acrobat Reader. Dieses Programm kann bei Bedarf ebenfalls mit Hilfe des Installationsassistenten installiert werden.

Verbinden Sie nun Ihr Navigationsgerät über das USB-Kabel mit Ihrem PC.

 Zum Starten des Falk Navi-Manager klicken Sie auf das Startmenü von Windows: Start/Programme/Falk/Navi-Manager oder gegebenenfalls auf das Navi-Manager Symbol, welches mit der Installation auf Ihrem Desktop abgelegt wurde. Anschließend öffnet sich der Falk Navi-Manager.

#### **19.2 Import von GPX-Dateien**

GPX ist das gängigste Datei-Format um Tracks und Wegpunkte zu speichern. Es gibt im Internet zahlreiche Portale und Anbieter, die Tracks zum Download anbieten. Wenn diese im GPX-Format sind, können sie problemlos auf Ihr Gerät übertragen und genutzt werden. Um GPX-Dateien von einem Portal auf Ihr Gerät zu übertragen, müssen Sie diese zunächst auf Ihrem PC speichern.

Wählen Sie dann im Falk Navi-Manager oben "GPX Manager".

Der GPX-Manager zeigt Ihnen im oberen Fenster alle importierten GPX-Dateien und im unteren Fenster alle selbst aufgezeichneten Tracks an.

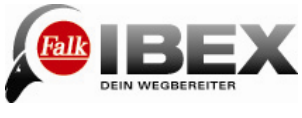

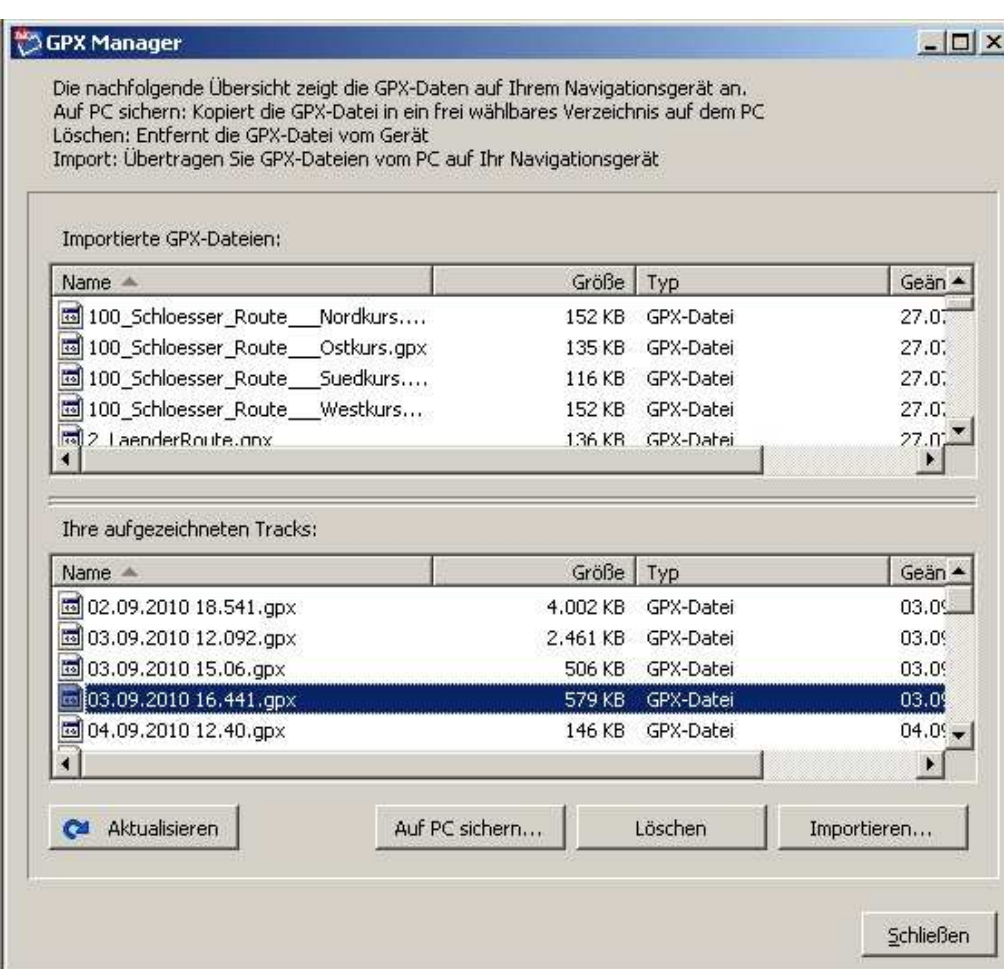

Sie haben dann folgende Möglichkeiten:

- Auf PC sichern Die ausgewählte GPX-Datei aus einem der beiden Fenster kann in ein frei wählbares Verzeichnis auf dem PC gespeichert werden.
- Löschen Löscht die ausgewählte GPX-Datei vom Gerät.
- Importieren Importiert eine GPX-Datei vom PC auf Ihr Gerät. Dazu müssen Sie das Verzeichnis auswählen, in dem sich die GPX-Datei befindet.
- Aktualisieren Aktualisiert den Inhalt der Fenster, wenn Sie z.B. eine GPX-Datei neu importiert haben
- Schließen Beendet den GPX-Manager.

#### **19.3 Übertragung von Inhalten**

Alle verfügbaren Daten sind in verschiedenen Kategorien zusammengefasst. Im oberen Bereich der Oberfläche werden die Kategorien Länderkarten, POI`s (Sonderziele), Meine Lieblingslisten, Sprecher, Software und Rasterkarten (optional) in Form von Reitern dargestellt.

Klicken Sie auf den von Ihnen ausgewählten Reiter, so werden alle Daten dieser Kategorie in Listenform in der Übersicht dargestellt.

Der Übersicht können Sie dank Zeilenüberschriften und entsprechenden Symbolen entnehmen wo die einzelnen Daten der verschieden Kategorien gespeichert sind. Die Daten können

**D**im internen Speicher des Navigationsgeräts,

**and** auf der SD-Karte,

Bauf dem PC,

auf CD/DVD oder

**O** auf einem Internetserver

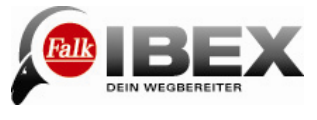

hinterlegt sein.

**Wichtig**: Für das Herunterladen aus dem Internet muss eine aktive Internetverbindung bestehen.

Kopieren oder Löschen:

Die ausgewählten Daten werden vom PC auf die SD-Karte kopiert.

BB Die ausgewählten Daten werden vom PC in den interne Speicher Ihres Gerätes kopiert.

Die ausgewählten Daten werden aus dem internen Speicher gelöscht.

**Die ausgewählten Daten werden von der SD-Karte gelöscht.** 

**Bilden Die ausgewählten Daten werden von Ihrem PC gelöscht.** 

Bitte beachten Sie, dass die Speicherfähigkeit des internen Speichers begrenzt ist. Mit Hilfe der Balken unten wird die Auslastung des internen Speichers angezeigt.

#### **19.4 Zusammenstellen einer eigenen Tour am PC**

Der Falk Navi-Manager bietet die Möglichkeit über den Online-Routenplaner von Falk Ihre Fahrten bereits am PC zu planen. Sie haben die Möglichkeit, die so geplanten Touren auf das Gerät zu übertragen und dort damit zu navigieren.

Wichtige Voraussetzungen zum Gebrauch dieser Funktion sind eine aktive

Internetverbindung sowie der Anschluss des Navigationsgeräts per USB-Kabel an den PC. Gehen Sie zunächst wie in der Einführung beschrieben vor.

Im geöffneten Falk Navi-Manager finden Sie in der Menüleiste den Punkt **Service.** Wählen Sie den Unterpunkt **Falk Routenplaner** aus.

Sie gelangen direkt auf die Internet-Seiten von Falk. Dort haben Sie mit dem Routenplaner die Möglichkeit eine Route zu planen. Geben Sie zunächst Ihre Startadresse und

anschließend Ihren Zielpunkt ein und klicken Sie dann auf Route planen. Gegebenenfalls erstellen Sie noch Zwischenstationen für Ihre Tour.

In der oberen Menüleiste des Navi-Managers wird der Button **Tour übertragen** nach der Routenberechnung aktiviert. Wählen Sie diesen, um die Tour auf Ihr Gerät zu übertragen. Es erscheint ein Eingabefeld, in das Sie einen Namen für Ihre Tour eintragen können. Dieser Name wird dann als Tourname in das Navigationsgerät übernommen.

Sie finden die auf das Navigationsgerät übertragenen Touren im Hauptmenü unter dem Menüpunkt **Tourplaner**.

Wählen Sie die Tour durch Antippen aus und wählen Sie anschließend **Berechnen**. Nun können Sie die zusammengestellte Tour abfahren.

**Hinweis**: Die hier geplanten Routen führen nur über das Straßennetz.

#### **19.5 Import von POIs**

Auf Falk.de, Google Earth und vielen weiteren Internetseiten stehen eine Vielzahl an Sonderzielen (POIs= Points of Interest) zum Download bereit. Sofern diese POIs im **KMLoder im KMZ-Format** vorliegen, können Sie diese über das **KML-Import Plugin** des Navi-Manager auf Ihr Navigationsgerät übertragen. Besuchen Sie die entsprechende Internetseite, von der Sie die KML-Dateien herunterladen wollen, z. B. www.falk.de.

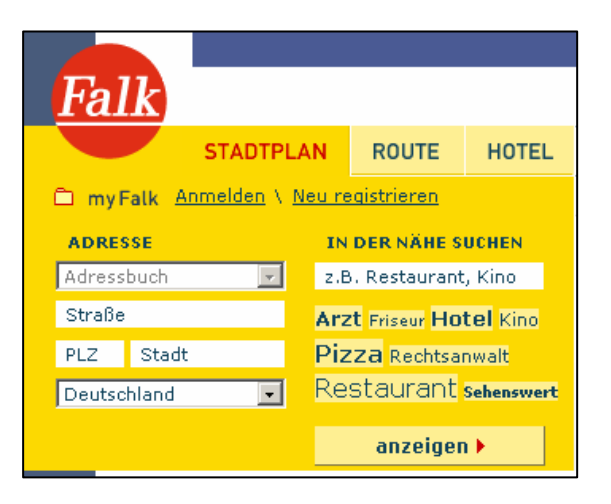

#### KML-Dateien von falk.de

Bei www.falk.de. geben Sie im Eingabemenü (oben links) eine Adresse ein, in deren Umgebung Sie POIs suchen möchten. Rechts neben diesem Eingabebereich können Sie ein

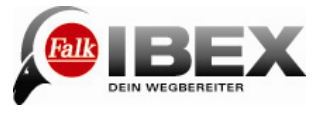

Thema für die Suche auswählen, z. B. Restaurant, Kino etc.

Zum Abschluss Ihrer Eingaben bestätigen Sie diese mit dem Button "**anzeigen**". Sie erhalten unterhalb des Eingabebereichs eine Auswahlliste an POIs. Zusätzlich erhalten Sie eine Kartendarstellung mit den eingezeichneten POIs.

Zur Selektion des POIs, den Sie auf Ihr Navigationsgerät übertragen wollen, klicken Sie direkt in der Karte auf den entsprechenden POI oder wählen diesen durch Anklicken aus der Auswahlliste aus. Nach der Auswahl eines POI´s erscheint ein zum POI gehöriges Info Fenster.

Wählen Sie nun den Button **Werkzeug**. Eine Liste öffnet sich. Wählen Sie nun **Speichern** und **Für mein Falk Navi**.

Der POI wird als KML-Datei auf Ihrem PC gespeichert.

#### KMZ/KML-Dateien aus Google Earth

Viele interessante POIs finden Sie auch bei Google Earth. Wie Sie mehrere POIs als neue POI-Kategorie übernehmen, wird im Folgenden beschrieben.

**Hinweis**: Falk hat keinen Einfluss auf in der Anleitung beschriebene Funktionen von Google Earth. Es kann daher zu Änderungen in dem beschriebenen Ablauf kommen.

Starten Sie das Programm Google Earth.

Geben Sie im Suchfeld links oben einen Ort und eine Themenrubrik ein (z.B. "Stuttgart" und "Museen").

Selektion der POIs, die übernommen werden sollen:

Sie können Blöcke von POIs übernehmen, in dem Sie den Übergriff

(z.B. "Museen (1 – 10)") mittels Klick auf die rechte Maustaste und anschließend Auswahl des Menüpunktes "Unter "Meine Orte" speichern" übernehmen.

Einzelne POIs übernehmen Sie mittels Klick auf die rechte Maustaste und anschließend Auswahl des Menüpunktes "Unter "Meine Orte" speichern".

Die selektierten POIs werden unter "Meine Orte" angezeigt.

Auf die oben beschriebene Weise können nun auch noch weitere POIs, auch aus anderen Städten zu "Meine Orte" hinzugefügt werden.

Den Punkt "Meine Orte" mittels der rechten Maustaste anklicken und den Menüpunkt "Speichern unter" wählen. Die Datei kann nun auf dem PC als KMZ-Datei gespeichert werden.

#### KML-/KMZ-Import im Falk Navi-Manager

Im Folgenden wird beschrieben, wie KML- und KMZ-Dateien über den Falk Navi-Manager auf das Navi importiert werden können. Starten Sie den Navi-Manager. Rufen Sie in der Navi-Manager-Oberfläche in der Menüleiste unter "**Plugins**" den Menüpunkt "**KML-Import Plugin**" auf. Hier erscheint dann das Fenster des Import-Assistenten. Dieses bestätigen Sie mit dem Button **Weiter**. Mit Hilfe des Buttons

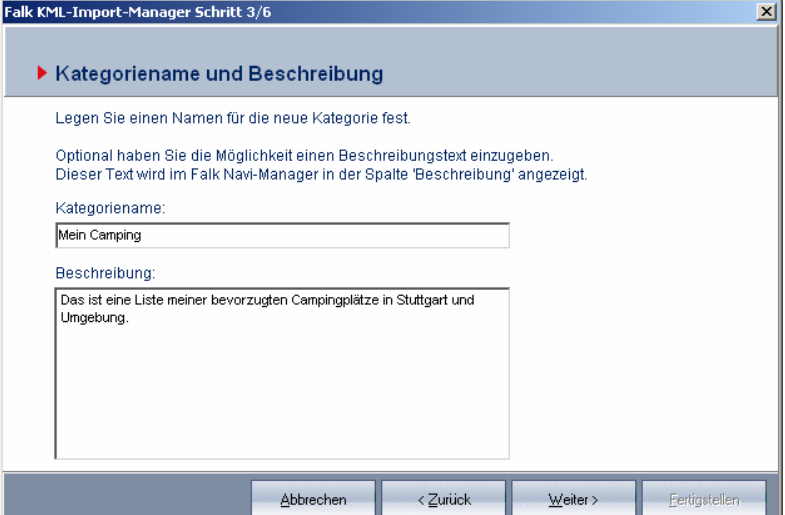

"Auswählen" können Sie die KML- oder die KMZ-Datei auf Ihrem PC auswählen, welche Sie auf Ihr Navigationsgerät übertragen möchten. Haben Sie eine Datei ausgewählt erscheint darunter eine Liste der darin befindlichen POIs. Betätigen Sie den Button **Weiter**.

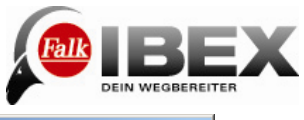

Im nächsten Fenster müssen Sie für Ihre POI-Kategorie einen individuellen Kategorienamen vergeben. Ebenso können Sie hier optional nähere Informationen zu der jeweiligen POI-Kategorie hinterlegen. Haben Sie die POI-Kategorie mit einem Namen und den gewünschten Informationen versehen, bestätigen Sie Ihre Eingaben wieder mit dem Button **Weiter**.

Im nächsten Schritt haben

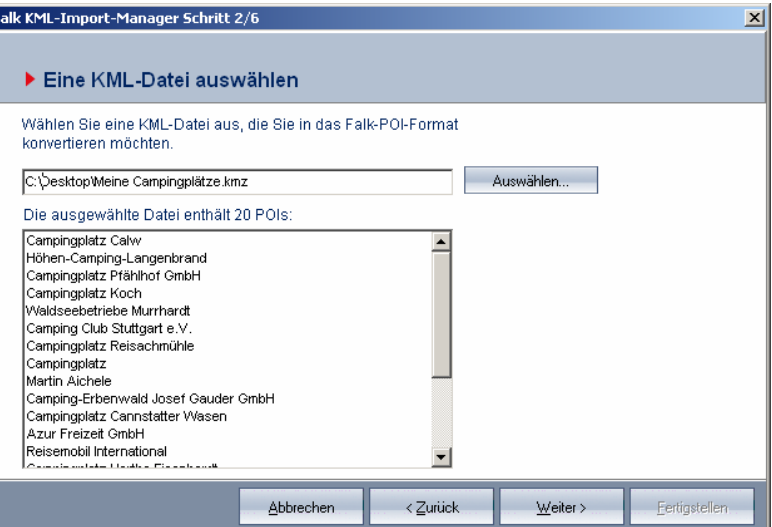

Sie die Möglichkeit ein **Icon** auszuwählen, welches in der Karte bei den jeweiligen POIs angezeigt wird. Es wird Ihnen eine kleine Auswahl an Icons vorgegeben.

Sie können aber auch ein eigenes **Icon** (falls vorhanden) von Ihrem PC auswählen. Dieses Icon sollte eine **Auflösung von 72 dpi** und die Bildgröße **16x16 Pixel** haben.

Abschließend bestätigen Sie Ihre Eingabe wieder mit dem Button "**Weiter**". Sollten Sie kein eigenes Icon angeben, so wird das angezeigte Standard-Icon zur Darstellung des POIs in der Karte verwendet.

Das abschließende Fenster fasst noch einmal die Informationen der zu importierenden POI-Kategorie zusammen. Mit Betätigung des Buttons **Fertigstellen** starten Sie den Konvertierungsprozess (die kml-Datei wird in das Falk Format konvertiert).

**Hinweis**: Die Konvertierung kann einige Zeit in Anspruch nehmen.

Die konvertierte POI-Kategorie erscheint automatisch nach einigen Sekunden in der Registerkarte "**Meine Lieblingsplätze**". Die POI-Kategorie befindet sich nun auf dem PC. Zur Übertragung der POI-Kategorie auf das Navigationsgerät müssen Sie auf der rechten Seite des Fensters auf den Button Kopieren **PC > Flash** bzw. Kopieren **PC > SD**-Karte klicken.

Nach erfolgreicher Übertragung befindet sich die eigene POI-Kategorie zur weiteren Verwendung, z.B. für Umkreissuchen oder Navigationen auf dem Navigationsgerät. **Hinweis**: Die über das KML-Import Plugin importierten POIs können auf dem Navigationsgerät nicht bewertet werden.

#### 19.6 Falk Online-Community "places.falk.de"

Neben den vorinstallierten Sonderzielen, können Sie in der Falk Community selbst Sonderziele anlegen und auf Ihr Gerät übertragen.

Dort haben Sie die Möglichkeit, einen Beschreibungstext und auch Bilder Ihren POIs hin zu zu fügen. POIs anderer Nutzer können Sie mit Ihren eigenen Erfahrungen kommentieren oder einfach an Hand von 5 Sternen bewerten.

Natürlich dient die Falk Community auch zur Erweiterung Ihrer eigenen Inhalte, indem Sie unzählige POIs mit Bildern, Bewertungen und Kommentaren von anderen Benutzern auf Ihr Gerät herunterladen können.

Für die Nutzung dieser Funktionalitäten über den Navi-Manager benötigen Sie zunächst einen kostenlosen Zugang mit Benutzernamen und Passwort. Falls Sie schon Anmeldedaten von den Seiten "falk.de" oder "places.falk.de" haben, können Sie diese verwenden. Falls nicht, registrieren Sie sich auf "places.falk.de" über die Schaltfläche "Jetzt kostenlos registrieren!".

**Achtung:** Ab Dezember 2010 wird die Falk Online Community auf die Seite 123POI.com umstellen. Alle Community-Funktionen werden dann über diese Seite verfügbar sein.

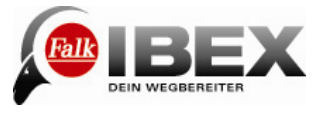

#### **19.6.1 "Lieblingslisten" aus der Community nutzen**

Durch Klick auf den Reiter "Meine Lieblingsplätze" im Hauptfenster des Navi-Manager wird eine Übersichtsliste der verfügbaren "eigenen" POI-Sammlungen angezeigt. Dabei kann es sich zum einen um POI-Sammlungen handeln, die mit dem KML-Import Plugin erzeugt wurden (vgl. 19.5).

Zum anderen werden hier die eigenen "Lieblingslisten" aufgeführt, welche unter "places.falk.de" vorhanden sind (zum Anlegen einer neuen Lieblingsliste unter "places.falk.de" klicken Sie dort im Menü auf "Meine Lieblingslisten" und dann auf den Reiter "Anlegen"). Die Lieblingslisten aus der Community werden nur angezeigt, wenn Sie aktuell über den Navi-Manager bei der Community angemeldet sind.

Die oben genannten "eigenen" POI-Sammlungen aus einem KML-Import oder aus "places.falk.de" können wie gewohnt auf das Navi übertragen werden. Inhalte, die sich in der Online-Community befinden, werden mit einem Weltkugel-Symbol dargestellt.

#### **19.6.2 Neue und geänderte Bewertungen hochladen**

Sie können auf dem Navi, in der Detailansicht eines Sonderzieles (POI), eine Bewertung von 1 bis 5 Sternen abgeben. Damit können Sie z.B. ein von Ihnen besuchtes Restaurant bewerten. Diese Bewertungen können Sie in die Falk Online-Community hochladen, wo diese zu einer Gesamtbewertung zusammengefasst werden. Dazu müssen Sie im Menü unter "Bearbeiten" auf "Neue und geänderte Bewertungen zur Falk-Community **übertragen**" klicken.

Falls die automatische Aktualisierungsfunktion entsprechend eingestellt ist, wird das Hochladen der neuen und geänderten Bewertungen bei jedem Start des Navi-Managers automatisch ausgeführt.

#### **19.7 Software**

Im Reiter Software werden Ihnen Software Updates angezeigt, die für Ihr Gerät kompatibel sind. Außerdem werden Zusatzprodukte angezeigt, mit denen Sie Ihr Gerät um bestimmte Funktionen erweitern können. Wenn Sie auf "Kaufen" klicken, werden Sie automatisch zum Falk Onlineshop geleitet, wo Sie weitere Informationen zu den Zusatzprodukten erhalten und diese kaufen können.

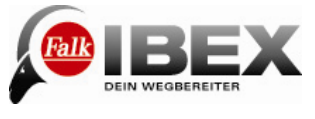

## **20. Problembehandlung**

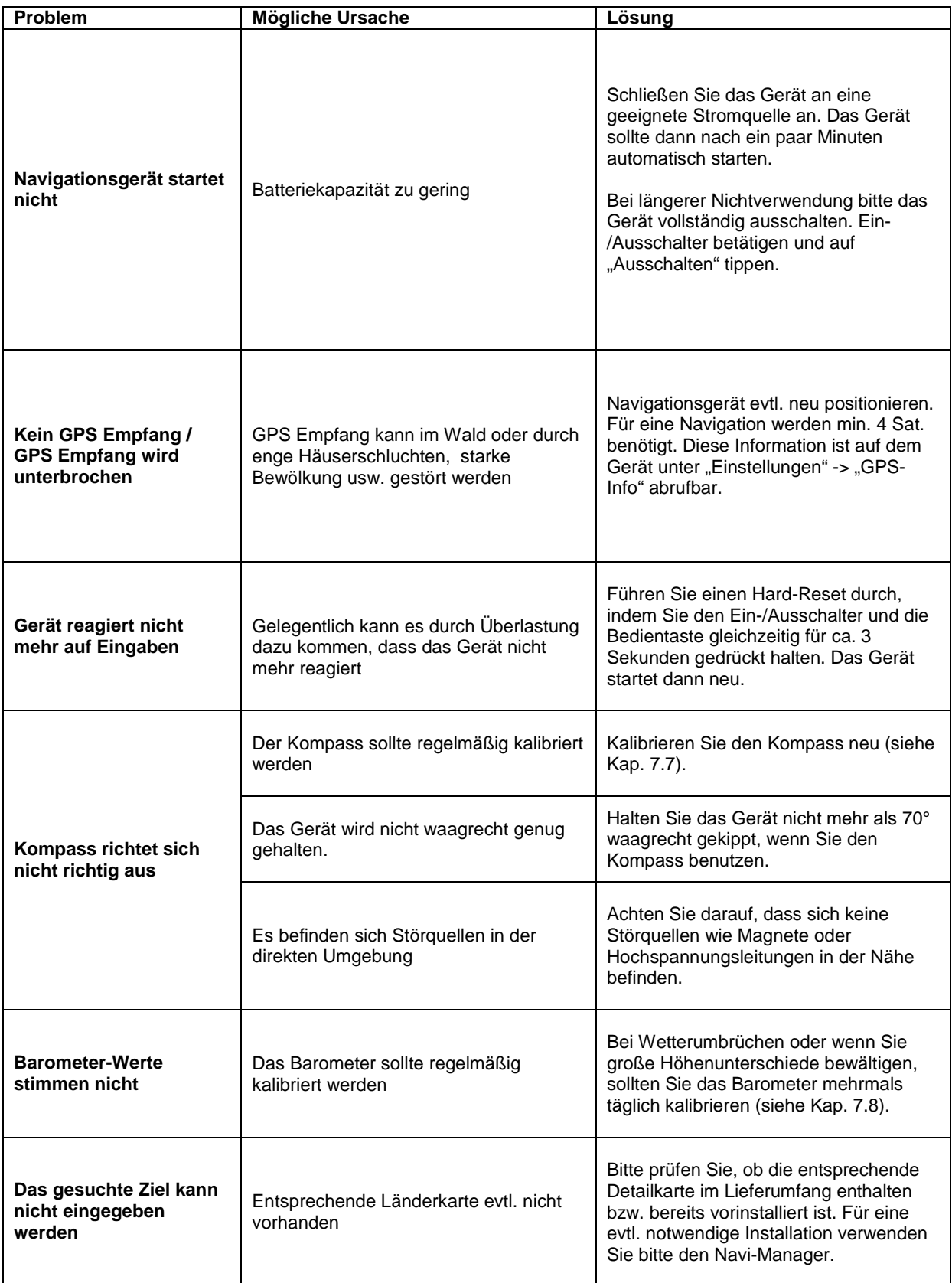

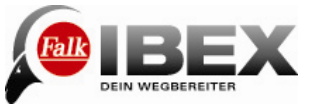

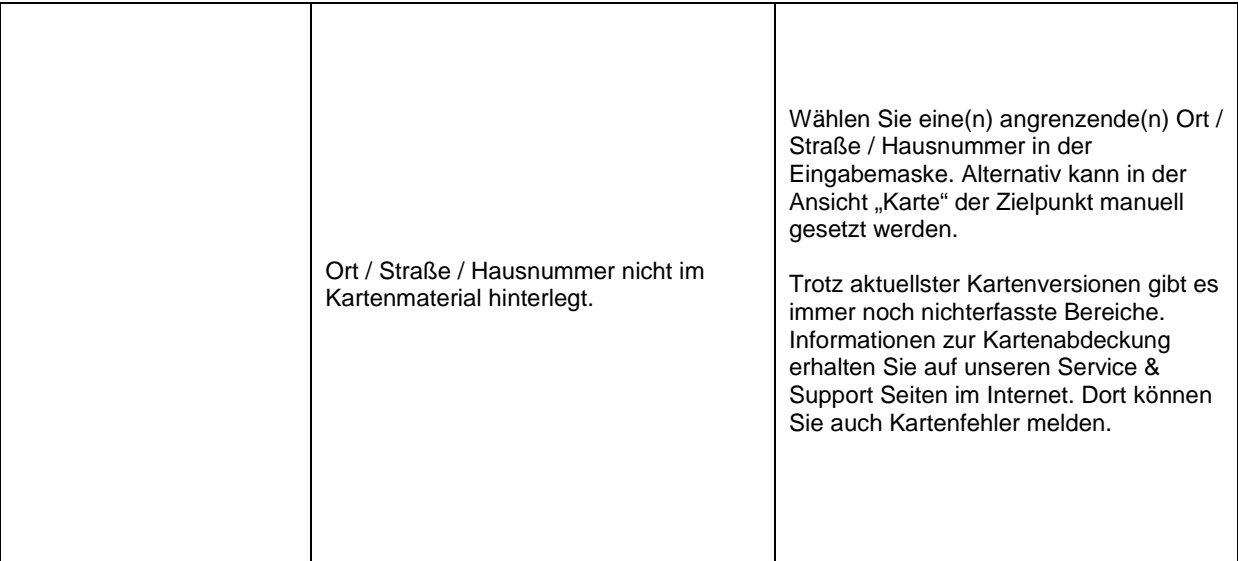

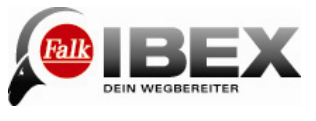

## **21. Technische Daten**

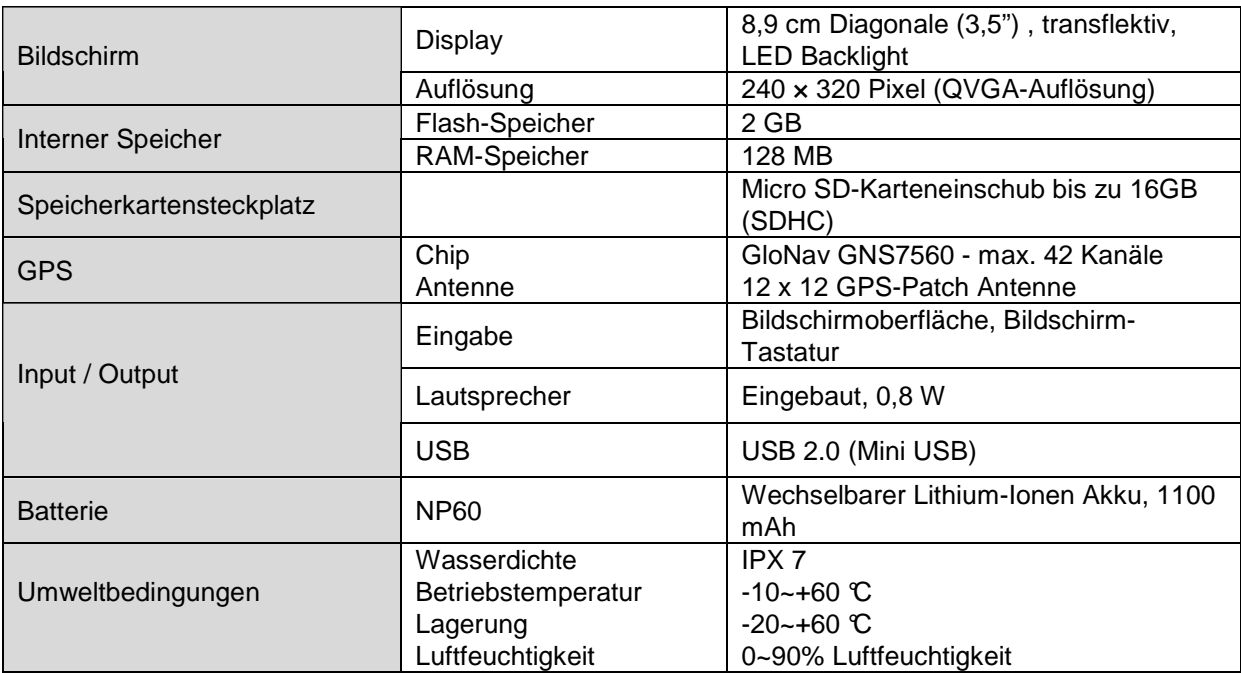

### **22. Service & Support**

#### **Telefon-Support**

Wenn Sie Probleme mit Ihrem Gerät haben, können Sie unseren **Telefon-Support** in Anspruch nehmen.

#### **Deutschland:**

Für Fragen zur Garantie und Gewährleistung:

**01805 32 55 46** (0,14 EUR/Min. aus dem deutschen Festnetz, Mobilfunkpreise können abweichen [max. 0,42 EUR/Min.])

Für eine qualifizierte Beratung, Inbetriebnahme-Unterstützung oder Konfiguration: **0900 132 55 00** (0,89 EUR/Min. aus dem deutschen Festnetz, Mobilfunkpreise können abweichen.) **Schweiz: 0848 20 12 12** (0,11 SFR/Min.)

**Österreich: 0820 20 12 12** (0,15 EUR/Min.) **Internet: www.falk-navigation.de**

**Hinweis Serviceleistung:** Beachten Sie vor Einsendung Ihres Navigationsgerätes, dass der **Diebstahlschutz** deaktiviert wurde, da sonst keine Fehlersuche bzw. Reparatur möglich ist. Die PIN Nummer wird auf Ihrem PC hinterlegt, sollte Ihr PC komplett formatiert worden sein oder nicht mehr funktionsfähig sein, ist eine Wiederherstellung Ihrer PIN- Nummer nicht möglich.

Falk übernimmt keine Haftung für Aufwände, die für etwaige Serviceleistungen entstehen, welche durch das Vergessen Ihrer persönlichen PIN-Nummer hervorgerufen werden. Bei aktivierter PIN-Nummer bei Einsendung im Falk-Service, werden Ihnen die Kosten (zzgl. Servicepauschale) für die Rücksendung in Rechnung gestellt.

Bitte beachten Sie dazu auch die Hinweise in unserem **Service&Support** Bereich im Internet unter **www.falk-navigation.de.**

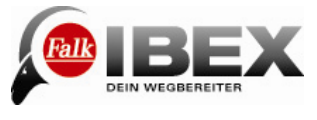

#### **Umfang und Dauer der Gewährleistung**

United Navigation GmbH gewährleistet für die Dauer von 24 Monaten ab Kaufdatum, dass das Produkt zum Zeitpunkt des Gefahrenübergangs frei von Sach- und Rechtsmängeln gemäß § 434, 435 BGB ist. Sollte ein geliefertes Produkt offensichtliche Material- oder Herstellungsfehler aufweisen, wozu auch Transportschäden zählen, muss der Fehler umgehend reklamiert werden.

Es gelten im Übrigen die gesetzlichen Vorschriften gemäß §§ 434 ff., 475 Abs. 1 BGB. Die Garantiezeit für den Akku (Verbrauchsmaterial) beträgt abweichend hiervon 6 Monate. Für die Inanspruchnahme einer Garantie ist Kaunachweis erforderlich.

Nicht erfasst von der Garantie sind Mängel, welche durch unsachgemäße Wartung, unerlaubte Versuche zum Öffnen, Reparieren und/oder Modifizieren des Produkts oder seiner Teile durch unsachgemäße Installation, Verwendung vom Kunden selbst hinzugefügter Software, Viren, Ursachen außerhalb des Bereichs der vorgesehenen Verwendungszwecke, Unfälle, Brand, Blitz, Stromausfälle und/oder natürliche Katastrophen sowie vergleichbaren Ursachen entstanden sind. Diese Garantie erlischt ferner im Falle jeglicher versuchten oder erfolgten Veränderung oder Reparatur des Produkts durch unbefugte Personen, Entfernung oder Änderung der Geräteseriennummer.

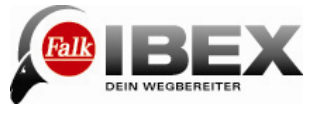

#### **23. Glossar**

**Barometer**: Ein Barometer ist ein Messgerät zur Bestimmung des Luftdrucks. Das Barometer wird zur Ermittlung der aktuellen Höhe verwendet und wird im Tripcomputer angezeigt.

**Bedientaste**: Die Bedientaste ist links am Gerät die untere Taste (siehe Gerätebeschreibung Kap. 1). Durch Drücken der Bedientaste können Sie die Lautstärke und Helligkeit regeln. Sie können aber auch eine andere Funktion auswählen, die über die Bedientaste gesteuert werden soll (siehe Kap. 7.13).

**Button**: Schaltflächen, die auf dem Bildschirm dargestellt werden, werden als Buttons bezeichnet. Das können Menüpunkte sein, oder Befehlstasten (Ok, Weiter etc.). Buttons können durch Antippen bedient werden.

**Diebstahlschutz**: Bei aktiviertem Diebstahlschutz muss bei jedem Neustart des Geräts eine PIN-Nummer eingegeben werden. Zum Einrichten des Diebstahlschutzes siehe Kap. 7.15.

**GPS**: Das Global Positioning System ist ein satellitengestütztes System zur weltweiten Positionsbestimmung. Über das herkömmliche GPS-Satellitensystem lässt sich Ihr Standort jederzeit auf bis zu 15 Meter genau bestimmen – Empfang eines GPS-Signals vorausgesetzt.

**GPX-Datei**: Das häufigste Datei-Format um Tracks oder Wegpunkte zu speichern, ist das GPX-Format. Die Dateien werden im GPX-Manager gespeichert. Die enthaltenen Tracks oder Wegpunkte werden aber auch im Track- oder Wegpunkt-Manager angezeigt. Hinweis: Um importierte Wegpunkte zu löschen, muss die entsprechende GPX-Datei gelöscht werden.

**Kompass**: Ein Kompass ist ein Messgerät zur Bestimmung der Himmelsrichtung. Das Kompass-Symbol in der Navigationsansicht zeigt Ihnen die Nordpeilung. Wenn Sie den Kompass über das Schnellzugriff-Menü in der Großansicht anzeigen, richtet sich die gesamte Karte nach Ihrer Blickrichtung aus.

**Lieblingslisten**: Eine Zusammenstellung mehrerer Sonderziele ist eine Lieblingsliste. Eigene Sonderziele erstellen können Sie über die Falk Online Community. Dort können Sie die Sonderziele dann auch zu Lieblingslisten zusammenstellen oder Lieblingslisten und Sonderziele anderer User übernehmen (siehe Kap. 19.5).

**microSD-Karte**: Sie können die Speicherkapazität Ihres Gerätes erhöhen, wenn Sie eine microSD-Karte benutzen. Es können microSD-Karten mit bis zu 16 GB Speicher verwendet werden (auch SDHC). Zum Einlegen der Karte in das Gerät siehe Kap. 1. Über den Falk Navi-Manager können Daten auf die SD-Karte übertragen werden (siehe Kap. 19).

**Sonderziel:** Ein Sonderziel (oder POI ["Point of Interest"] ist eine Adresse oder Position von besonderem Interesse wie Restaurants, Sehenswürdigkeiten, Museen und vieles mehr. Die Sonderziele auf Ihrem Gerät sind in verschiedene Kategorien unterteilt, um leichter nach bestimmten Zielen zu suchen. Zusätzliche Sonderziele können über die Falk Online Community aufs Gerät übertragen werden (siehe Kap. 19.6.1).

Koordinaten: Mit Hilfe von Koordinaten können Positionen genau bestimmt werden. Das ist vor allem im Gelände abseits von Straßen sinnvoll. Normalerweise werden Koordinaten mit Breiten- und Längengrad angegeben.

**Tour**: Touren sind die Verknüpfung von Wegpunkten oder anderen Zielen in einer definierten

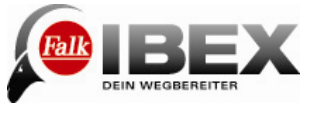

Reihenfolge. Die Strecke zwischen den einzelnen Wegpunkten ist aber nicht, wie bei Tracks genau festgelegt.

**Track**: Ein Track ist eine genau definierte Strecke (mit Hilfe von eng aneinander gereihten Koordinaten, die zu einer Linie verbunden werden). Diese kann in der Karte angezeigt werden, um Sie abzufahren. Tracks können auch mit dem Gerät aufgezeichnet werden. In der Tracknavigation werden keine Abbiegungen angezeigt oder Sprachansagen ausgegeben.

**Tripcomputer**: Der Tripcomputer ist das Informations- und Statistik-Genie in Ihrem Falk IBEX. Daten zur aktuellen Strecke aber auch Barometer-Werte (Luftdruck, Höhe), sowie astronomische Werte (Sonnenauf- und Untergang, Mondphase) können abgerufen werden.

**Wegpunkt**: Ein Wegpunkt ist eine als Koordinatenpaar gespeicherte Geoposition (geographische Länge und Breite) im Gelände. Ein Wegpunkt kann ein beliebiger Punkt in der Landschaft sein, z.B. eine Wegabzweigung, eine Hütte, oder ein beliebiger POI (landschaftlich schöner Punkt, Aussicht oder Sehenswürdigkeit). Jeder Wegpunkt kann als Ziel ausgewählt werden.

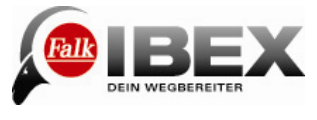

## **24. Index**

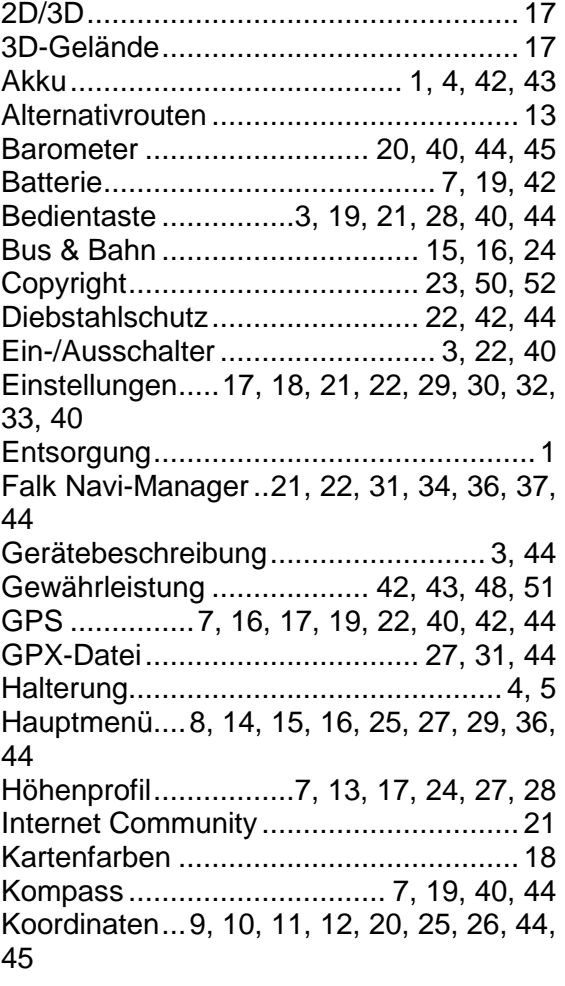

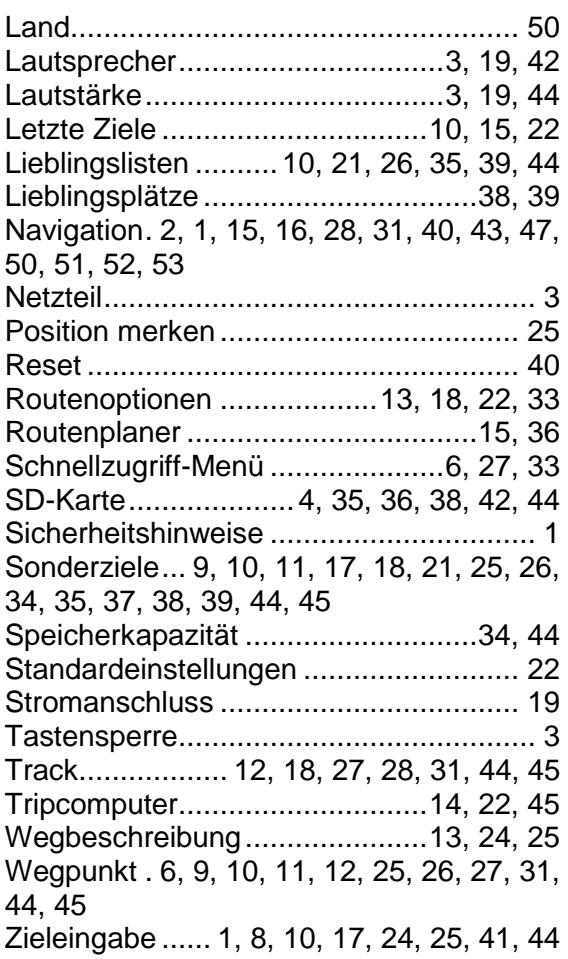

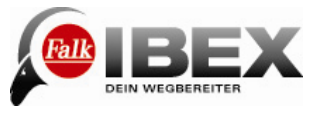

## **25. Lizenzbedingungen**

#### **Lizenzbedingungen Falk Navigator und Navi-Manager**

#### § 1

#### Vertragsgegenstand

1. Lizenzgeber ist die United Navigation GmbH, Marco-Polo-Zentrum, 73760 Ostfildern nachfolgend "Lizenzgeber" genannt. Der Lizenzgeber räumt dem Lizenznehmer für die Dauer des Vertrages gemäß § 6 ein einfaches (nicht ausschließliches) und gemäß nachfolgender Bestimmungen beschränktes Recht ein, das beiliegende datenträgergespeicherte Softwareprogramm in maschinenlesbarer Form (Object-Code) nachfolgend "Software" genannt – einschließlich der enthaltenen Daten sowie das Begleitmaterial zu nutzen. Begleitmaterial in diesem Sinne sind die Programmbeschreibung und die Bedienungsanleitung.

2. Ein darüber hinausgehender Erwerb von Rechten an der Software ist mit dieser Nutzungsrechtseinräumung nicht verbunden. Der Lizenzgeber behalten sich insbesondere alle Verbreitungs-, Ausstellungs-, Vorführung-, Aufführungs- und Veröffentlichungsrechte an der Software vor. Gleiches gilt für die Bearbeitungs- und Vervielfältigungsrechte, soweit nicht nachfolgend ausdrücklich anders vereinbart.

#### § 2

Umfang der Nutzungsrechte

1. Die Einräumung der Lizenz berechtigt den Lizenznehmer zur Installation und zum Betrieb der Software und zur Verwendung der Daten an einem Bildschirmarbeitsplatz (Einzelplatzanwendung). Ferner darf der Lizenznehmer das von der Software bereitgestellte Installationsprogramm einsetzen, um die Software auf einem tragbaren Windows CE-Gerät (Einzelplatzanwendung), welches vom Lizenzgeber verkauft wird, zu installieren. Der Einsatz der Software und der Daten in einem Netzwerk oder einem Mehrplatzsystem ist nur gestattet, wenn der Lizenznehmer für jeden Bildschirmarbeitsplatz, an dem die Software und Daten genutzt werden können, eine besondere Lizenz erworben hat. Eine Nutzung der Software und Daten per Datenfernübertragung ist nicht gestattet.

2. Die Einräumung der Lizenz berechtigt ausschließlich zur privaten Nutzung der Software, eine gewerbliche Nutzung ist unzulässig.

3. Das Nutzungsrecht ist auf den Object-Code des Softwareprogramms beschränkt. Ein Anspruch des Lizenznehmers auf Herausgabe des Quell-Codes (Source-Code) besteht nicht. Dem Lizenznehmer ist es – mit Ausnahme zu Zwecken der Herstellung der Interoperabilität gemäß § 69e Urheberrechtsgesetz – untersagt, den Object-Code der Software zurückzuentwickeln (Reverse-Engineering), zu re-assemblieren, zu übersetzen oder in sonstiger Weise zu bearbeiten oder zu ändern. Insbesondere dürfen die Software und Datensowie die durch deren Verwendung erzielten Ergebnisse nicht für die Erstellung eines eigenen Produktes des Lizenznehmers verwendet werden.

4. Jegliche Vervielfältigung des Begleitmaterials, der Datenträger, der Software sowie der Daten, insbesondere das Kopieren auf Datenträger sowie das Bereitstellen zur und/oder Übertragen per Datenfernübertragung ist untersagt. Ausgenommen hiervon sind die einmalige Installation der Software von den mitgelieferten Datenträgern auf die Festplatte, die mit der Nutzung gemäß § 2 Abs. 1 einhergehenden, unabdingbaren flüchtigen Vervielfältigungen sowie das Herunterladen oder Ausdrucken von Daten aus der laufenden Anwendung heraus zum ausschließlichen persönlichen Gebrauch. Eine berechtigte "einmalige Installation" liegt auch dann vor, wenn die Software zuvor unwiderruflich und vollständig von dem Rechner, auf dem sie installiert war, gelöscht wurde und sie erst anschließend auf demselben oder einem anderen Rechner neu installiert wird. 5. Vom Vervielfältigungsverbot ausgenommen ist ferner die Erstellung einer Sicherheitskopie, soweit dies für die Sicherung künftiger Benutzungen der Software zum vertraglich vorausgesetzten, ausschließlich persönlichen Gebrauch notwendig ist. Diese

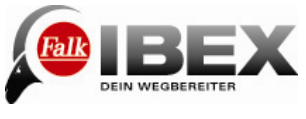

Kopie ist ausdrücklich als Sicherungskopie zu kennzeichnen und darf nur als eine solche verwendet werden. Sie muss im Besitz und unter Verschluss des Lizenznehmers bleiben.

#### § 3

**Weitergabe** 

1. Dem Lizenznehmer ist es nicht gestattet, die Software, Daten und/oder das Begleitmaterial im Rahmen einer gewerblichen Tätigkeit Dritten zu vermieten. 2. Dem Lizenznehmer ist es nicht gestattet, die Software, Daten und/oder das Begleitmaterial im Rahmen einer gewerblichen oder nicht-gewerblichen Tätigkeit Dritten zugänglich zu machen, zu verbreiten und/oder öffentlich wiederzugeben.

3. Der Lizenznehmer ist jedoch dann zur Weitergabe der Originaldatenträger mit der Software, den Datenund des Begleitmaterials berechtigt, wenn er

a) die installierte Software und alle eventuell gespeicherten Datenbestände und etwaige Sicherungskopien gelöscht hat,

b) wenn der Dritte sich schriftlich unmittelbar gegenüber den Lizenzgebern verpflichtet, die vorliegenden Lizenzbedingungen einzuhalten,

c) dem Lizenzgeber diese schriftliche Einverständniserklärung übersandt wird und d) der Lizenznehmer die Software, Daten und das Begleitmaterial vollständig an den Empfänger ohne Zurückbehaltung jeglicher Kopien übergeben hat.

#### § 4

Gewährleistung

1. Der Lizenznehmer hat offensichtliche Mängel innerhalb einer angemessen Frist und schriftlich mit genauer Beschreibung des Mangels zu rügen. Die Mängelrüge hat dabei ausschließlich gegenüber einem der oben genannten Lizenzgeber – nach Wahl des Lizenznehmers - zu erfolgen. Verspätete oder unbegründete Rügen offensichtlicher Mängel befreien den Lizenzgeber von seinen Leistungspflichten. Soweit der Lizenzgeber bei vom Lizenznehmer grob fahrlässig oder vorsätzlich erhobenen, unbegründeten Mängelrügen dennoch tätig wird, sind sie berechtigt, dem Lizenznehmer den Aufwand in Rechnung zu stellen. Soweit der Lizenznehmer Kaufmann ist, hat er über die Verpflichtung aus Satz 1 hinaus die Lieferungen und Leistungen der Lizenzgeber unverzüglich zu untersuchen und erkannte Mängel unverzüglich schriftlich und mit möglichst genauer Beschreibung des Mangels zu rügen.

2. Der Lizenzgeber leistet Gewähr dafür, dass die Programmfunktionen entsprechend den Programmbeschreibungen und Vertragsunterlagen fehlerfrei ausführbar sind. Fehler, die nur zu einer unerheblichen Minderung der Nutzbarkeit der Software führen, berechtigen nicht zur Minderung des Entgelts für die erfolgte Einräumung der Nutzungsrechte am Vertragsgegenstand oder zum Rücktritt vom Vertrag.

3. Außerhalb der Gewährleistungsansprüche besteht kein Anspruch des Lizenznehmers gegen den Lizenzgeber auf Aktualisierung der Software und/oder Daten.

4. Der Lizenzgeber erbringt Gewährleistungen bei Sachmängeln durch Nacherfüllung, und zwar nach seiner Wahl durch Mängelbeseitigung oder Ersatzlieferung. Die Nacherfüllung kann insbesondere durch Überlassen eines neuen Programmstandes oder dadurch erfolgen, dass der Lizenzgeber Möglichkeiten aufzeigt, die Wirkungen des Mangels zu vermeiden. Ein neuer Programmstand muss vom Kunden auch dann übernommen werden, wenn dies für ihn zu einem hinnehmbaren Anpassungsaufwand führt. Schlägt die Nacherfüllung fehl, befindet der Lizenzgeber sich mit ihr in Verzug, verweigert diese oder ist die Nacherfüllung dem Lizenznehmer im Einzelfall nicht zumutbar, ist der Lizenznehmer berechtigt, nach seiner Wahl vom Vertrag zurückzutreten oder Minderung zu verlangen. Für Schadensersatzansprüche gilt § 5.

5. Hat der Lizenzgeber ausnahmsweise Eigenschaften der Software, der Daten, des Begleitmaterials oder der Datenträger ausdrücklich oder eigenschaftsbeschreibend in eigener Werbung zugesichert oder vorgespiegelt oder Fehler dieser Gegenstände arglistig verschwiegen, finden die vorgenannten Absätze 2 und 4 keine Anwendung. In diesem Fall gilt § 5 Abs. 1 a) entsprechend.

6. Eine Gewährleistung des Lizenzgebers in Fällen von Funktionsbeeinträchtigungen, die

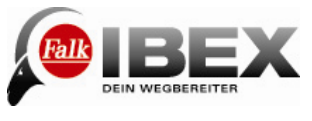

aus der vom Lizenznehmer zur Verfügung gestellten Hardware- und Software-Umgebung, Fehlbedienung, fehlerhafter, unsachgemäßer Inbetriebnahme, Verwendung und/oder Behandlung des Vertragsgegenstandes durch den Lizenznehmer, externer schadhafter Daten oder sonstigen, aus dem Risikobereich des Lizenznehmers stammenden Gründen resultieren wie nicht ordnungsgemäßer Wartung, Änderungen und/oder unsachgemäßer Nachbesserungen durch den Lizenznehmer oder Dritte sowie aus natürlicher Abnutzung, ist ausgeschlossen, sofern der Lizenznehmer nicht nachweist, dass der Mangel hiervon unabhängig ist.

#### § 5

**Haftung** 

1. Der Lizenzgeber leistet Schadensersatz oder Ersatz vergeblicher Aufwendungen, gleich aus welchem Rechtsgrund, nur im folgenden Umfang:

a) bei Vorsatz des Lizenzgebers, seiner gesetzlichen Vertreter oder Erfüllungsgehilfen sowie bei Übernahme einer Garantie bezüglich der vereinbarten Beschaffenheit in voller Höhe;

b) bei grober Fahrlässigkeit des Lizenzgebers, seiner gesetzlichen Vertreter oder Erfüllungsgehilfen in Höhe des vertragstypischen und vorhersehbaren Schadens, der durch die Sorgfaltspflicht verhindert werden sollte;

c) in anderen Fällen nur bei Verletzung einer wesentlichen Vertragspflicht und bei Verzug, und zwar auf Ersatz des typischen und vorhersehbaren Schadens.

2. Die gesetzliche Haftung bei schuldhafter Verletzung von Leben, Körper, Gesundheit und nach dem Produkthaftungsgesetz bleibt unberührt.

3. Dem Lizenzgeber steht der Einwand des Mitverschuldens offen.

4. Bei Datenverlusten haftet der Lizenzgeber nur für Schäden, die auch bei

ordnungsgemäßer Datensicherung durch den Lizenznehmer entstanden wären.

#### § 6

Dauer des Vertrages

1. Der Vertrag läuft auf unbestimmte Zeit.

2. Der Lizenzgeber ist berechtigt, die Nutzungsbefugnis jederzeit aus wichtigem Grund zu widerrufen. Ein wichtiger Grund liegt insbesondere vor, wenn der Lizenznehmer die Nutzungsbeschränkungen gemäß § 2 nicht einhält oder gegen die Bedingungen für eine Weitergabe gemäß § 3 verstößt und dieses Verhalten auch nach schriftlicher Abmahnung mit Widerrufsandrohung nicht sofort unterlässt.

3. Bei Widerruf der Nutzungsbefugnisse hat der Lizenznehmer die Originaldatenträger und vorhandene Kopien zu vernichten und gespeicherte Software und Daten vollständig und unwiderruflich zu löschen. Er hat gegenüber dem Lizenzgeber die vollständige Vernichtung und Löschung schriftlich zu versichern.

#### § 7

Verjährung

Ansprüche des Lizenznehmers wegen Mängeln verjähren innerhalb eines Jahres. Soweit es sich bei den Vertragsgegenständen um neue bewegliche Sachen handelt und der Lizenznehmer ein Verbraucher ist, verjähren alle Ansprüche erst in 24 Monaten. Für vorsätzliches oder arglistiges Verhalten, bei Personenschäden sowie bei Ansprüchen nach dem Produkthaftungsgesetz gelten die gesetzlichen Vorschriften. Der Beginn der Verjährung richtet sich nach den gesetzlichen Vorschriften.

#### § 8

#### Schlussbestimmungen

Die hier getroffene Vereinbarung unterliegt dem Recht der Bundesrepublik Deutschland unter Ausschluss des UN-Kaufrechts. Erfüllungsort für sämtliche Verpflichtungen daraus ist Esslingen (Deutschland). Für alle Streitigkeiten aus dieser Lizenzvereinbarung vereinbaren die Parteien als Gerichtsstand Esslingen (Deutschland), wenn der Lizenznehmer Vollkaufmann oder einem solchen gleichgestellt ist oder falls er seinen Sitz oder seine

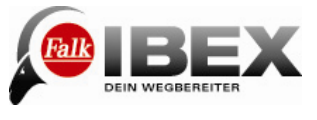

Niederlassung im Ausland hat.

#### **Vertragsbedingungen für Endbenutzer**

Die Daten ("Daten") sind ausschließlich Ihrem eigenen, persönlichen Gebrauch vorbehalten und dürfen nicht weiterveräußert werden. Sie unterliegen dem Urheberrechtsschutz und den folgenden Bestimmungen und Bedingungen des Vertrags, der zwischen Ihnen auf der einen Seite sowie United Navigation GmbH und seinen Lizenzgebern (einschließlich deren Lizenzgebern und Lieferanten) auf der anderen Seite geschlossen wird. © 2010 NAVTEQ

[Austria © Bundesamt für Eich- und Vermessungswesen; **Croatia, Cyprus, Estonia, Latvia, Lithuania, Moldova, Poland, Slovenia** and **Ucraine** © EuroGeographics; France Source: Géoroute® IGN France & BD Carto® IGN **France; Germany** Die Grundlagendaten wurden mit Genehmigung der zuständigen Behörden entnommen.; Great Britain © Based upon Crown Copyright material.; **Greece** Copyright Geomatics Ltd.; **Hungary** Copyright ©2003; Top-Map Ltd.; **Italy** La Banca Dati Italiana è stata prodotta usando quale riferimento anche cartografia numerica ed al tratto prodotta e fornita dalla Regione Toscana.; **Norway** Copyright © 2000; Norwegian Mapping Authority; **Portugal** Source: IgeoE – **Portugal; Spain** Información geográfica propiedad del CNIG.; **Sweden** Based upon electronic data National Land Survey **Sweden.: Switzerland** Topografische Grundlage: © Bundesamt für Landestopographie]

Alle Rechte vorbehalten.

Für geographische Bereiche in Kanada liegt eine Erlaubnis für die Nutzung von Daten der kanadischen Behörden vor. Dazu gehören: © Her Majesty the Queen in Right of Canada,© Queen's Printer for Ontario, © Canada Post Corporation, GeoBase®.

NAVTEQ verfügt über eine nicht-exklusive Lizenz des United States Postal Service® für die Veröffentlichung und Vermarktung von ZIP+4®-Daten.

©United States Postal Service® 2005. Der United States Postal Service® ist nicht für die Festlegung, Kontrolle und Genehmigung der Preise zuständig. Die folgenden Markenzeichen und Eintragungen sind Eigentum von USPS: United States Postal Service, USPS und ZIP+4.

#### **Vertragsbedingungen**

Nur zum persönlichen Gebrauch. Sie versichern, diese Daten in Verbindung mit dem Falk Navigator ausschließlich für persönliche, nicht gewerbsmäßige und lizenzierte Zwecke zu verwenden und diese nicht für die Erbringung von Service-Leistungen, für Timesharing- oder für ähnliche Zwecke einzusetzen. Unter Beachtung der in den folgenden Abschnitten angegebenen Einschränkungen sind Sie jedoch berechtigt, diese Daten nur für Ihren persönlichen Gebrauch zu kopieren, um diese (i) anzeigen zu lassen und (ii) zu sichern. Dies gilt unter der Voraussetzung, dass Sie weder die vorhandenen Copyright-Hinweise entfernen noch dass Sie die Daten in irgendeiner Weise modifizieren. Darüber hinaus versichern Sie, die Daten weder ganz noch teilweise zu kopieren, zu modifizieren, zu dekompilieren, zu disassemblieren noch nachzubauen. Sie dürfen die Daten in keiner Form und für keinerlei Zwecke übertragen oder weitergeben, es sei denn, dies wäre aufgrund geltender Gesetze gestattet. Aus mehreren Datenträgern bestehende Sets dürfen nur als komplettes Set, wie es durch United Navigation GmbH bereitgestellt wurde, weitergegeben oder verkauft werden.

Einschränkungen. Mit Ausnahme der Fälle, in denen eine besondere Erlaubnis von United Navigation GmbH dazu vorliegt, und ohne das in den voraus gehenden Abschnitten Gesagte einzuschränken, ist eine Nutzung dieser Daten unter den folgenden Umständen unzulässig.

(a) Nutzung zusammen mit Produkten, Systemen oder Applikationen, welche im Rahmen der Fahrzeugkommunikation, Fahrzeugnavigation, Wegsteuerung und Positionsbestimmung von Fahrzeugen, Echtzeit-Routenplanung, des Flottenmanagements oder ähnlichen Systemen zum Einsatz kommen. (b) Nutzung gemeinsam mit oder in der Kommunikation mit Geräten zur Positionsbestimmung oder anderen mobilen oder drahtlos arbeitenden, elektronischen

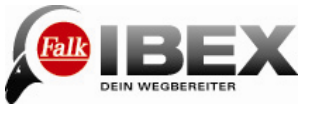

Endgeräten oder Computern, einschließlich von, aber nicht begrenzt auf, Handys, Palmtops und tragbare Computer, Funkrufempfänger und PDAs.

Warnung. Die Daten können aufgrund mangelnder Aktualität, sich ändernder Umstände, der verwendeten Informationsquellen und aufgrund der Art und Weise, in der umfassende geographische Daten kompiliert werden, ungenaue oder unvollständige Informationen enthalten.

Keine Gewährleistung. Die Daten werden Ihnen "wie gesehen" zur Verfügung gestellt und Sie erklären sich mit der Übernahme des Nutzungsrisikos einverstanden. United Navigation GmbH und seine Lizenzgeber (und deren Lizenzgeber und Lieferanten) geben, weder explizit noch implizit, irgendeine aus gesetzlichen oder sonstigen Vorschriften erwachsende Zusicherung und Gewährleistung mit Bezug auf, einschließlich aber nicht begrenzt auf, Inhalte, Genauigkeit, Vollständigkeit, Wirksamkeit, Zuverlässigkeit, Eignung für einen bestimmten Zweck, Brauchbarkeit, Nutzung oder mit diesen Daten zu erzielende Ergebnisse, oder mit Bezug auf die unterbrechungsfreie und fehlerlose Verfügbarkeit von Daten und Servern.

Haftungsausschluss. United Navigation GmbH und seine Lizenzgeber (einschließlich deren Lizenzgeber und Lieferanten) lehnen die direkte oder indirekte Haftung mit Bezug auf Qualität, Leistung, Marktfähigkeit, Eignung für einen bestimmten Zweck oder mit Bezug auf die Verletzung von Rechten ab. In einigen Staaten, Territorien und Ländern sind bestimmte Haftungseinschränkungen unzulässig. Soweit dies für Sie zutrifft, sind die obigen Einschränkungen nicht anwendbar.

Ablehnung der Haftung. United Navigation GmbH und seine Lizenzgeber (einschließlich deren Lizenzgeber und Lieferanten) sind Ihnen gegenüber nicht haftbar für Ersatzansprüche, Forderungen oder Klagen, unabhängig davon, wie diese Ersatzansprüche, Forderungen oder Klagen begründet werden, soweit die entstandenen Verluste oder Schäden möglicherweise direkt oder indirekt, mit der Nutzung oder dem Besitz der Daten in Zusammenhang stehen. Des weiteren sind sie nicht haftbar für entgangene Gewinne, Einnahmen, Aufträge oder Einsparungen oder sonstige direkte, indirekte, zufällige, spezielle oder Folgeschäden aufgrund der Nutzung oder der Unfähigkeit zur Nutzung dieser Daten, aufgrund von Mängeln an diesen Daten oder aufgrund der Missachtung dieser Vertragsbedingungen. Dies gilt unabhängig davon, ob es sich um einen Schadensersatzanspruch wegen Vertragsverletzung oder wegen unerlaubter Handlungen oder um einen Gewährleistungsfall handelt, auch wenn United Navigation GmbH oder seine Lizenzgeber über die Möglichkeit solcher Schadensersatzansprüche informiert waren. In manchen Staaten, Territorien und Ländern sind bestimmte Haftungseinschränkungen unzulässig. Soweit dies für Sie zutrifft, sind die obigen Einschränkungen nicht anwendbar. Exportkontrolle. Sie sind damit einverstanden, dass die Ihnen zur Verfügung gestellten Daten, oder direkt daraus abgeleitete Produkte, weder ganz noch teilweise exportiert werden dürfen.

Vollständige Vereinbarung. Diese Vertragsbedingungen beinhalten alle zwischen United Navigation GmbH (und seinen Lizenzgebern und Lieferanten) und Ihnen mit Bezug auf den Vertragsgegenstand getroffenen Vereinbarungen.

Geltendes Recht. Die oben genannten Liefer- und Zahlungsbedingungen unterliegen niederländischem Recht. Die Anwendung (i) des niederländischen Kollisionsrechts, oder (ii) der UN-Konvention über Verträge im internationalen Warenverkehr (Convention for Contracts for the International Sale of Goods) ist ausdrücklich ausgeschlossen. Sie erkennen die Zuständigkeit der niederländischen Gerichte für alle aus der vertraglichen Bereitstellung dieser Daten resultierenden Rechtsstreitigkeiten, Ersatzansprüche und Klagen an.

Behörden als Endbenutzer. Werden die Nutzungsrechte der Daten von oder im Auftrag der Regierung der Vereinigten Staaten oder anderen Institutionen mit ähnlicher Rechtsstellung erworben, so sind die Daten als "Handelsware" (Commercial Item) gemäß Definition in 48 C.F.R. anzusehen. ("FAR") 2.101, wird gemäß den Vertragsbedingungen für die Bereitstellung der Daten für Endbenutzer lizenziert. Jede ausgelieferte oder in anderer Weise bereitgestellte Kopie der Daten ist dabei in geeigneter Weise mit dem folgenden, eingebetteten Nutzungshinweis zu kennzeichnen:

Nutzungshinweis

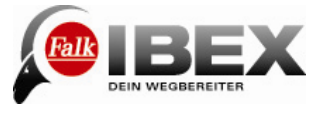

Name des Vertragspartners (Hersteller, Lieferant): NAVTEQ

Adresse des Vertragspartners (Hersteller, Lieferant): 222 Merchandise Mart Plaza, Suite 900, Chicago, Illinois 60654

Diese Daten sind eine Handelsware gemäß FAR 2.101 und unterliegen den Vertragsbedingungen für Endbenutzer, gemäß denen diese Daten zur Verfügung gestellt wurden.

© 2010 NAVTEQ – All rights reserved.

Wenn der zuständige Beamte, eine Bundesagentur oder sonstige Bundesbeamte den vertraglich vereinbarten Hinweistext ablehnen, so sind der zuständige Beamte, die Bundesagentur oder die sonstigen jeweiligen Bundesbeamten, bevor Sie weitere oder alternative Rechte an den Daten einfordern, verpflichtet, NAVTEQ darüber in Kenntnis zu setzen.

#### **Bestimmungen für Endkunden**

Die Daten ("Daten") werden ausschließlich für die interne Nutzung beim Endkunden zur Verfügung gestellt und nicht für den Weiterverkauf. Sie sind durch Copyright geschützt und sind Gegenstand folgender Allgemeiner Geschäftsbedingungen, welchen auf der einen Seite durch den Endkunden und auf der anderen Seite durch die United GmbH und seinen Lizenzgebern zugestimmt wurde.

© 2010 LOGIBALL GmbH, NAVTEQ NV, Vermessungsverwaltungen der Länder und BKG (Deutschland Karte), KOMPASS Karten GmbH (Österreich und Italien). Alle Rechte vorbehalten.

ALLGEMEINE GESCHÄFTSBEDINGUNGEN

Nur zur internen Nutzung. Sie stimmen zu, diese Daten zusammen mit einer Navigationslösung der United Navigation GmbH nur für unternehmens-/verwaltungsinterne, nicht-gewerbliche Zwecke, für die Sie die Lizenz erhalten haben, nicht aber für ein Serviceunternehmen, für Timesharing oder andere ähnliche Zwecke zu nutzen. Entsprechend dazu, aber Gegenstand der Einschränkungen, wie sie in den folgenden Paragrafen ausgeführt werden, dürfen Sie diese Daten kopieren, wenn für es für Ihre interne Nutzung notwendig ist, (i) sie zu sehen und (ii) sie zu speichern, unter der Voraussetzung, dass Sie keinen erscheinenden Copyright-Vermerk löschen und die Daten in keiner Weise ändern. Sie stimmen zu, keinen Teil der Daten in sonstiger Weise wiederzugeben, zu kopieren, zu ändern, zu trennen, auseinander zunehmen oder rückzuentwickeln und sie in keiner Form und für keinen Zweck zu übermitteln oder zu verbreiten, außer in dem Maße, wie es verbindliche Gesetze erlauben.

Einschränkungen. Wenn Sie keine besondere Lizenz der United Navigation GmbH dazu haben, und ohne den vorangegangenen Paragrafen einzuschränken, dürfen Sie diese Daten nicht nutzen mit allen Produkten, Systemen oder Anwendungen, die installiert oder anderweitig verbunden sind mit oder in Verbindung zu Fahrzeugen, die zu

Fahrzeugnavigation, Positionierung, Abfertigung, Echtzeit-Routenführung, Flotten-Management oder ähnlichen Anwendungen fähig sind oder (b) mit oder in Verbindung mit allen Positionierungsgeräten oder allen mobilen oder drahtlosen elektronischen oder Computergeräten, einschließlich und uneingeschränkt Handys, Palmtops und Handhelds, Pagers und elektronischen Organizern oder PDAs.

Keine Garantie. Diese Daten werden Ihnen "so wie sie sind" zur Verfügung gestellt, und Sie stimmen zu, diese auf Ihr eigenes Risiko zu nutzen. Die United Navigation GmbH und deren Lizenzgeber (und deren Lizenzgeber und Lieferanten) gewähren keinerlei ausgesprochene oder implizierte Garantien, Zusicherungen oder Gewährleistungen, die sich aus dem Gesetz oder anderweitig ergeben. Darin eingeschlossen, aber nicht darauf beschränkt, sind Inhalt, Qualität, Genauigkeit, Vollständigkeit, Effektivität, Zuverlässigkeit, Eignung für einen bestimmten Zweck, Nützlichkeit, Nutzen oder Ergebnisse aus diesen Daten, oder dass die Daten oder Server nicht abbrechen oder fehlerfrei arbeiten.

Gewährleistungsausschluss: DIE UNITED NAVIGATION GMBH UND DEREN LIZENZGEBER (EINSCHLIESSLICH DEREN LIZENZGEBER UND LIEFERANTEN) SCHLIESST JEGLICHE AUSGESPROCHENE ODER IMPLIZIERTE GEWÄHRLEISTUNG

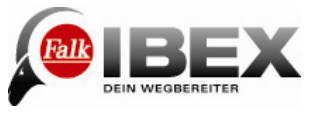

AUF QUALITÄT, LEISTUNG, MARKTGÄNGIGKEIT, LEISTUNG FÜR EINEN BESTIMMTEN ZWECK ODER FREISTELLUNG VON SCHUTZRECHTSVERLETZUNGEN AUS. Haftungsausschluss DIE UNITED NAVIGATION GMBH UND DEREN LIZENZGEBER (EINSCHLIESSLICH DEREN LIZENZGEBER UND LIEFERANTEN) HAFTET NICHT IN BEZUG AUF JEGLICHE/N FORDERUNG, ANSPRUCH ODER KLAGE, UNABHÄNGIG VON DER ART DES ANLASSES DES/R IN DER FORDERUNG, DES ANSPRUCHS ODER DER KLAGE BEHAUPTETEN DIREKTEN ODER INDIREKTEN VERLUSTES, SCHÄDIGUNG ODER SCHADENS, DER/DIE DURCH DIE NUTZUNG ODER DEN BESITZ VON INFORMATIONEN ENTSTEHEN KANN; ODER FÜR JEDEN VERLUST VON GEWINN, EINNAHMEN, AUFTRÄGEN ODER ERSPARNISSEN, ODER FÜR JEDEN ANDEREN DIREKTEN, INDIREKTEN, ZUFÄLLIGEN, BESONDEREN ODER FOLGERICHTIGEN SCHADEN, DER DURCH DIE NUTZUNG ODER UNFÄHIGKEIT ZUR NUTZUNG DIESER INFORMATION ENTSTEHT, FÜR JEDEN DEFEKT IN DER INFORMATION, ODER FÜR DEN VERSTOSS GEGEN DIESE ALLGEMEINEN GESCHÄFTSBEDINGUNGEN, ENTWEDER DURCH EINE HANDLUNG IN ÜBEREINSTIMMUNG ODER IM GEGENSATZ ODER AUF GRUND EINER GEWÄHRLEISTUNG, SELBST WENN DIE UNITED NAVIGATION GMBH UND DEREN LIZENZGEBER AUF DIE MÖGLICHKEIT EINES SOLCHEN SCHADENS HINGEWIESEN WORDEN SIND.

Verantwortungsausschluss Verweise zu anderen Produkten, Dienstleistungen, Prozessen, Hypertext-Links zu Dritten oder anderen Daten durch Verwendung von Handelsbezeichnungen, Warenzeichen, Bezeichnungen von Hersteller und Lieferanten oder sonstiges konstituiert oder impliziert nicht notwendigerweise eine Befürwortung, Unterstützung oder Empfehlung durch die United Navigation GmbH oder deren Lizenzgeber. Produkt- und Serviceinformationen liegen allein in der Verantwortung des einzelnen Händlers. Name und Logo von NAVTEQ, LOGIBALL, KOMPASS Karten GmbH, BKG, Warenzeichen und Logos von NAVTEQ und NAVTEQ ON BOARD, LOGIBALL, KOMPASS Karten GmbH, BKG und andere Warenzeichen und Handelsbezeichnungen, die Eigentum von Navteq, LOGIBALL, KOMPASS Karten GmbH, BKG sind, dürfen ohne vorherige

schriftliche Erlaubnis der jeweiligen Eigentümer nicht für kommerzielle Zwecke genutzt werden.

Ausfuhrkontrolle. Sie stimmen zu, keinen Teil der Ihnen zur Verfügung gestellten Daten und anderer direkter Produkte davon von woher auch immer zu exportieren, außer in Einhaltung, und mit allen erforderlichen Lizenzen und Genehmigungen entsprechend, der geltenden Exportgesetze, -vorschriften und -bestimmungen.

Schadensersatz Sie stimmen zu, die United Navigation GmbH und deren Lizenzgeber (einschließlich deren Lizenzgeber, Lieferanten, Bevollmächtigen, Tochtergesellschaften bzw. angegliederten Unternehmen und deren Angestellte, Leitern, Arbeitern, Aktionären bzw. Agenten oder Vertretern dieser) zu entschädigen für, zu schützen vor und freizustellen von jeder Form von Haftung, Verlust, Verletzung (einschließlich von zum Tode führenden Verletzungen), Anspruch, Klage, Kosten, Ausgaben oder Forderungen jeder Art und Beschaffenheit, einschließlich von, aber nicht begrenzt auf, Anwaltskosten, die durch oder in Verbindung mit jeder Nutzung oder jedem Besitz von Daten durch Sie entstehen. Gesamtvereinbarung Diese Allgemeinen Geschäftsbedingungen bilden die

Gesamtvereinbarung zwischen der United Navigation GmbH (und dessen Lizenzgebern, einschließlich deren Lizenzgeber und Lieferanten) und Ihnen, die den Gegenstand derselben betreffen, und ersetzen in ihrer Gesamtheit ausnahmslos alle schriftlichen oder mündlichen Vereinbarungen, die zuvor zwischen uns hinsichtlich dieses Gegenstandes geschlossen worden waren.

Geltendes Recht. Die oben genannten Allgemeinen Geschäftsbedingungen unterstehen den Rechtsvorschriften von Deutschland ohne Einfluss auf (i) ihre Beeinträchtigung von Rechtsbestimmungen oder (ii) United Nations Convention for Contracts for the International Sale of Goods, die ausdrücklich ausgeschlossen ist. Sie stimmen zu, ausnahmslos alle Streitfälle, Forderungen und Klagen der Gerichtsbarkeit von Stuttgart zu übergeben, die durch die oder im Zusammenhang mit den Daten, die Ihnen hierunter bereitgestellt werden, entstehen.